# MASTERCARD TRAVEL PASS

Customer Journey (App – Registration & Other Functionalities)

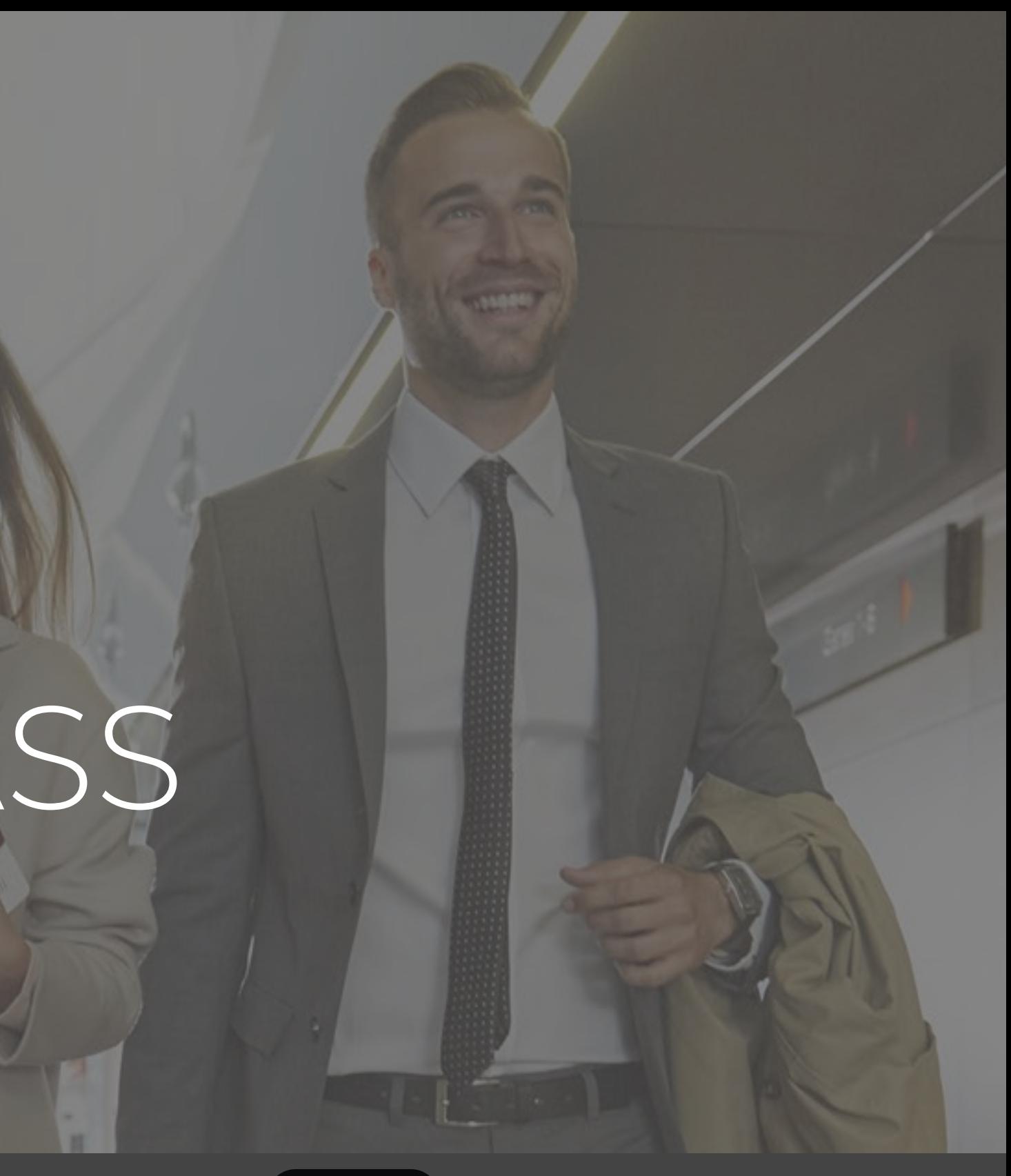

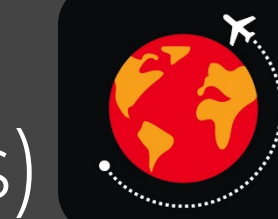

May 2023

#### Downloading Mastercard Travel Pass App on iOS

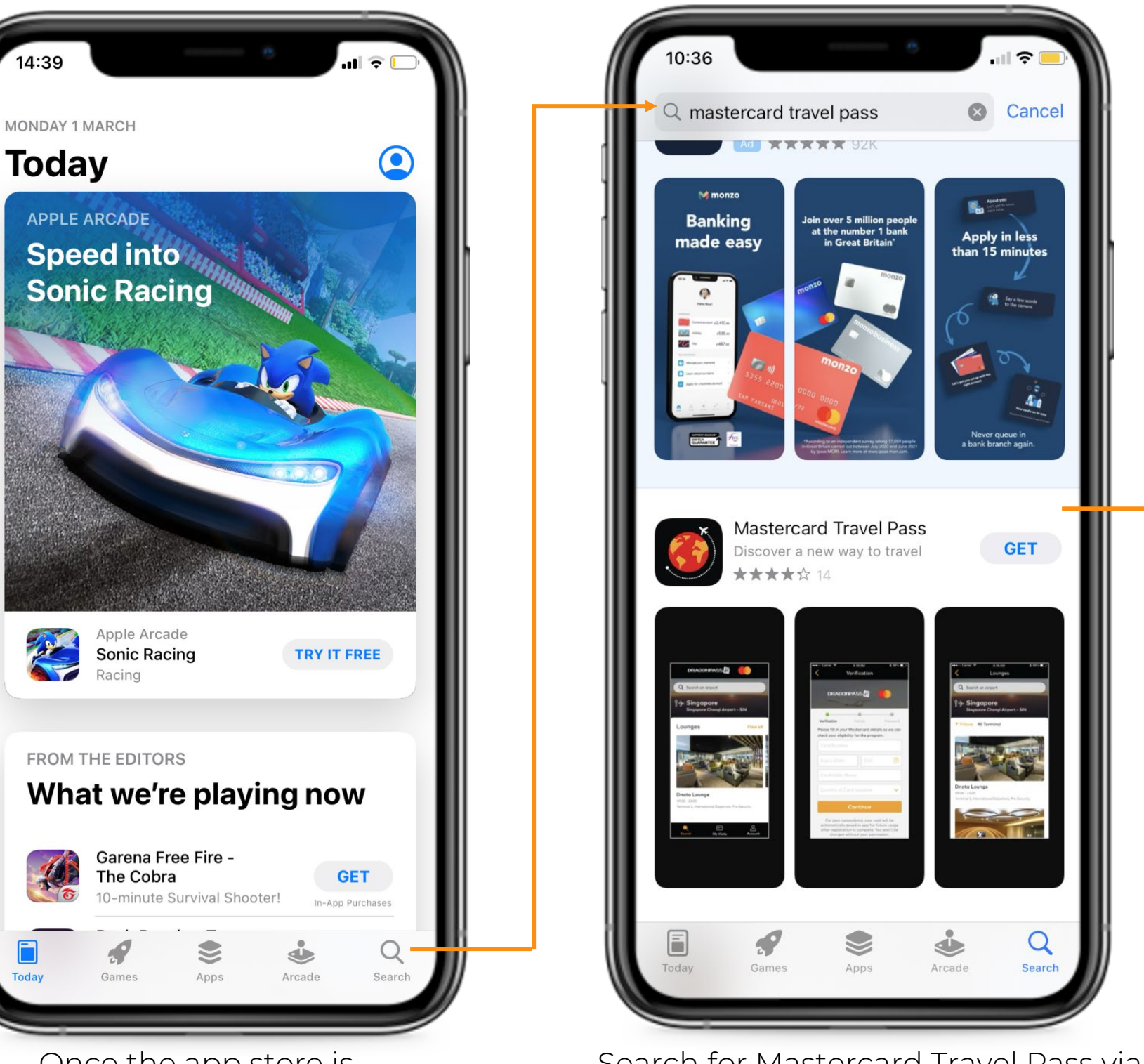

Search for Mastercard Travel Pass via search bar at the top. The app can be downloaded by clicking the 'Get' button next to the app.

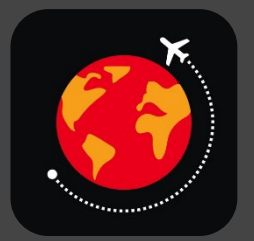

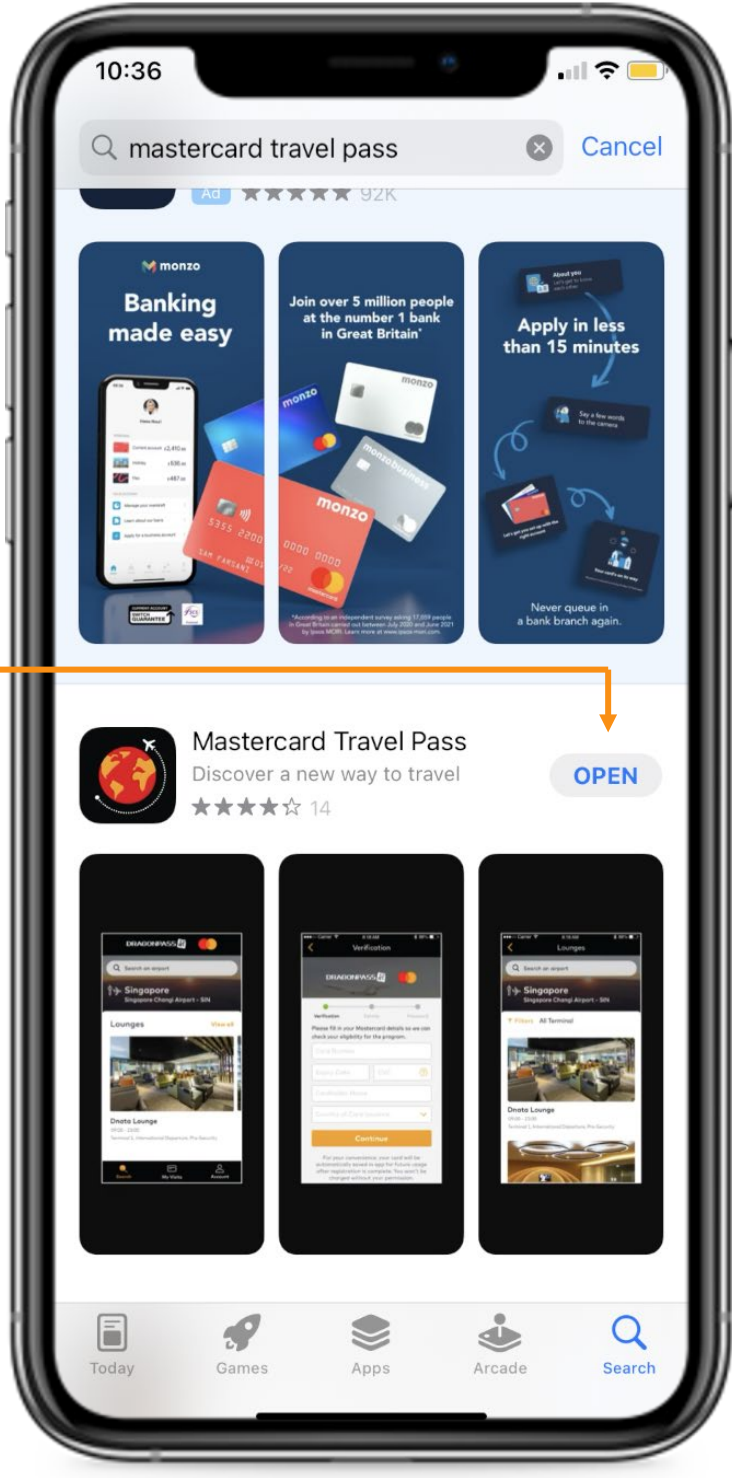

Once the app has been downloaded, the app can be opened straight away by clicking the 'open' button.

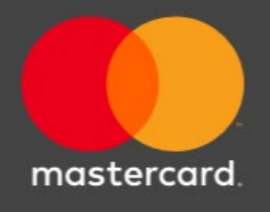

#### Mastercard Travel Pass

Once the app store is open, click on the search button on the task bar at the bottom.

#### Downloading Mastercard Travel Pass App on Android

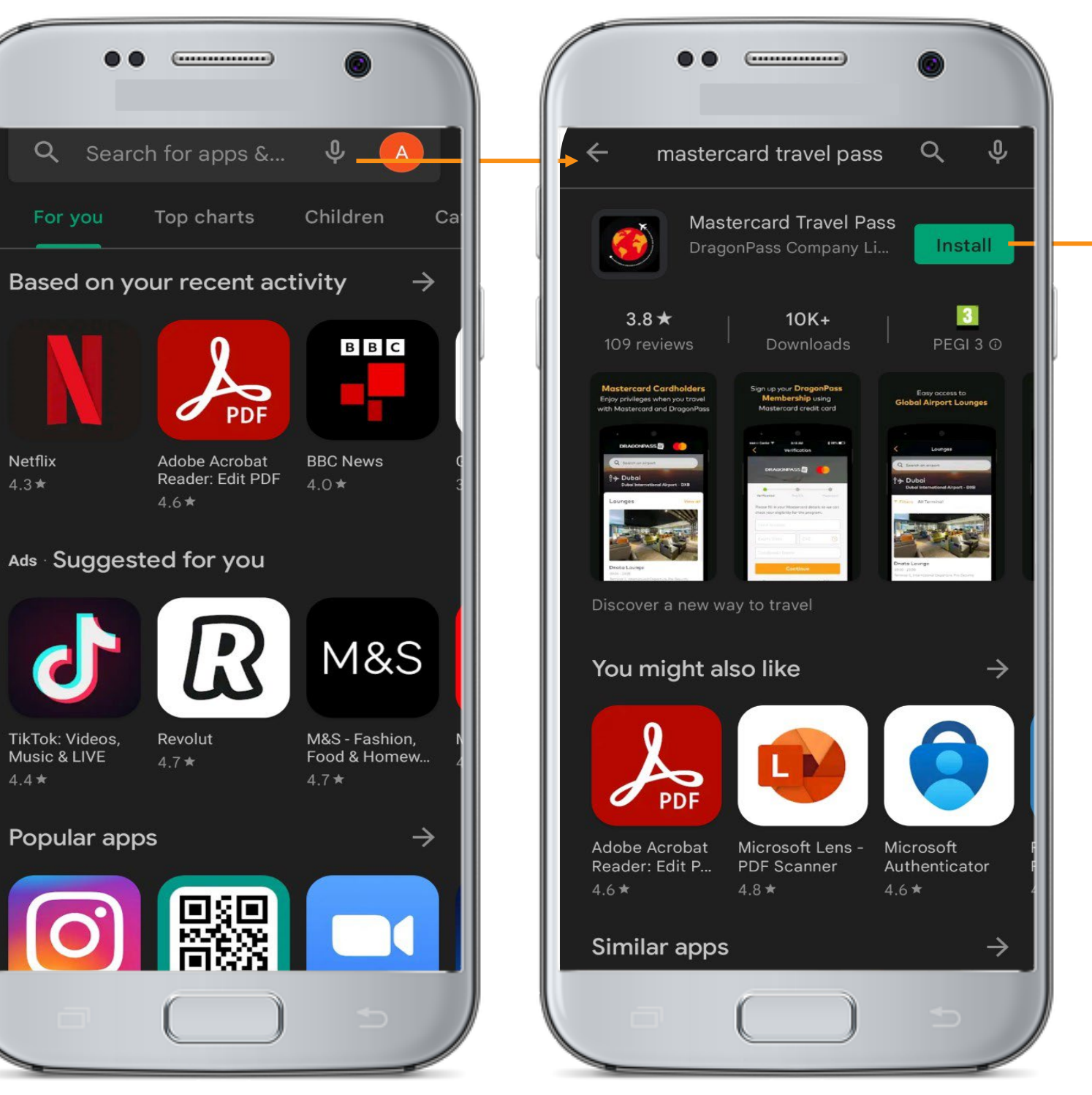

The app can be downloaded by clicking the 'Install' button.

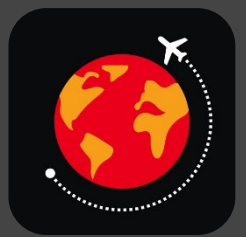

Once the app has been installed, customer can click 'open' to open the app.

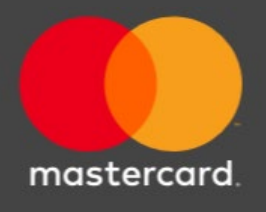

Open the Google Play Store and search for Mastercard Travel Pass via search bar at the top.

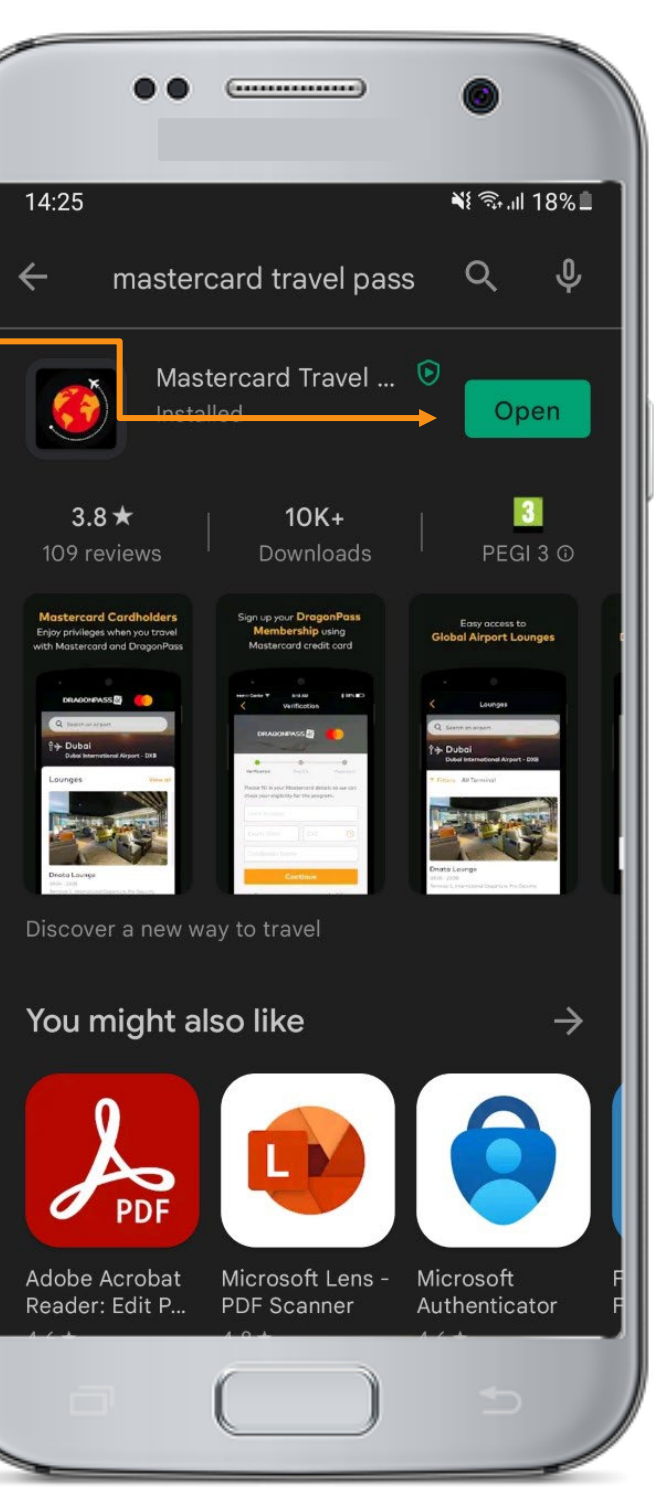

### Sign Up Journey

The registration journey will allow DragonPass to conduct an authorization check for card validation and determine program eligibility and entitlement. Personal details will be saved excluding the card PAN. On completion of registration, the customer will be presented with their membership details including their entitlements and visit costs for lounges.

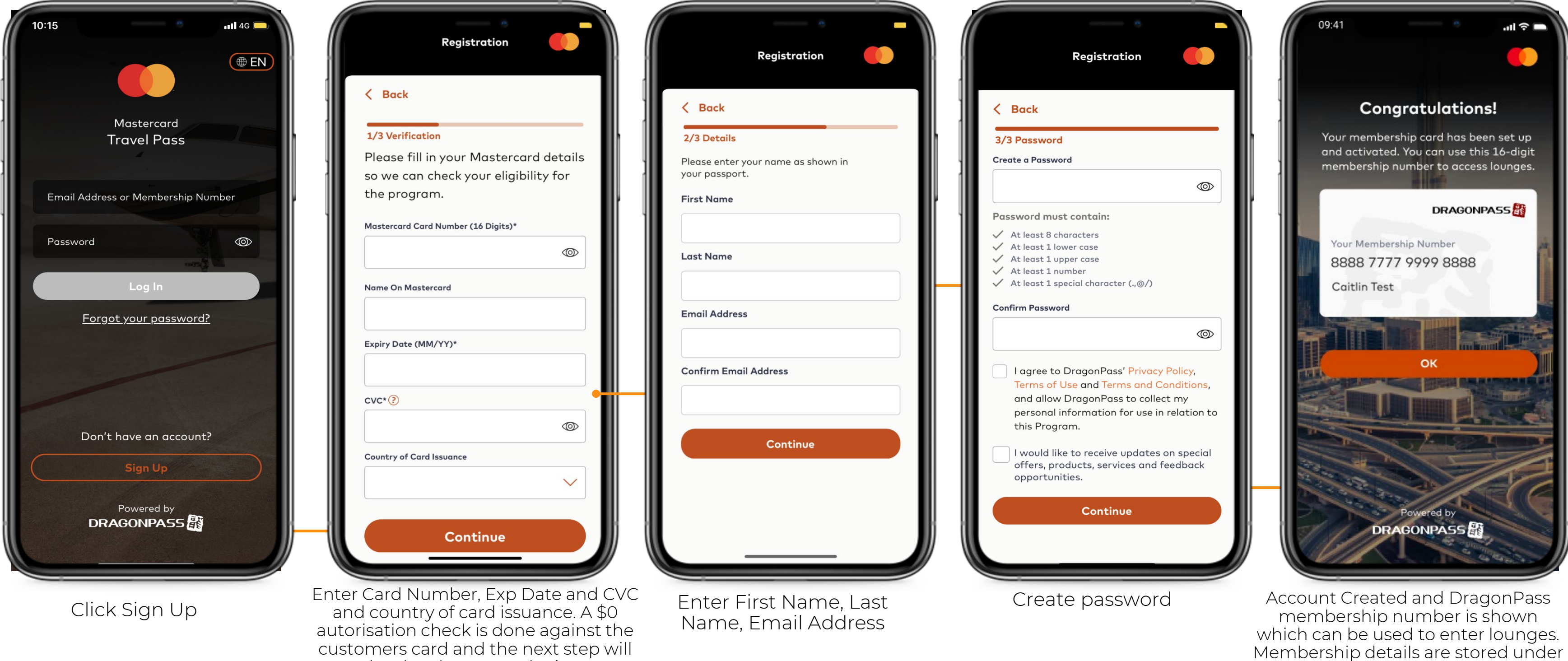

customers card and the next step will only take place once the issuer approves the \$0 authorization.

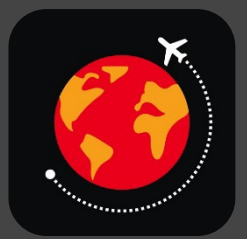

'My Visits' on the homepage of app.

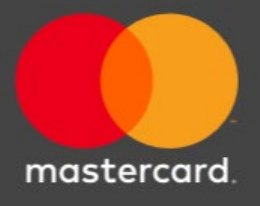

#### Sign Up – Error Message

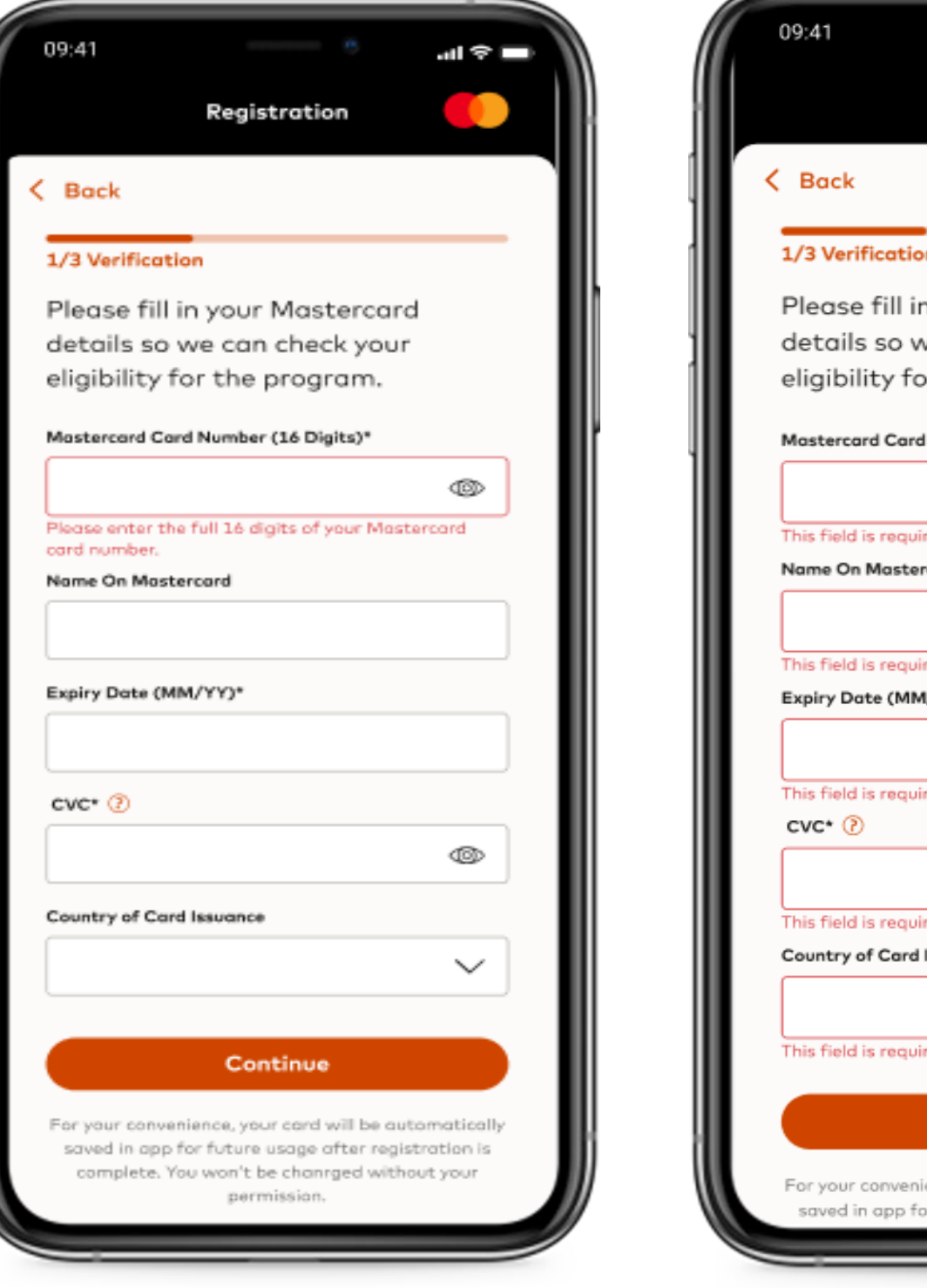

If wrong card details are entered which are not eligible.

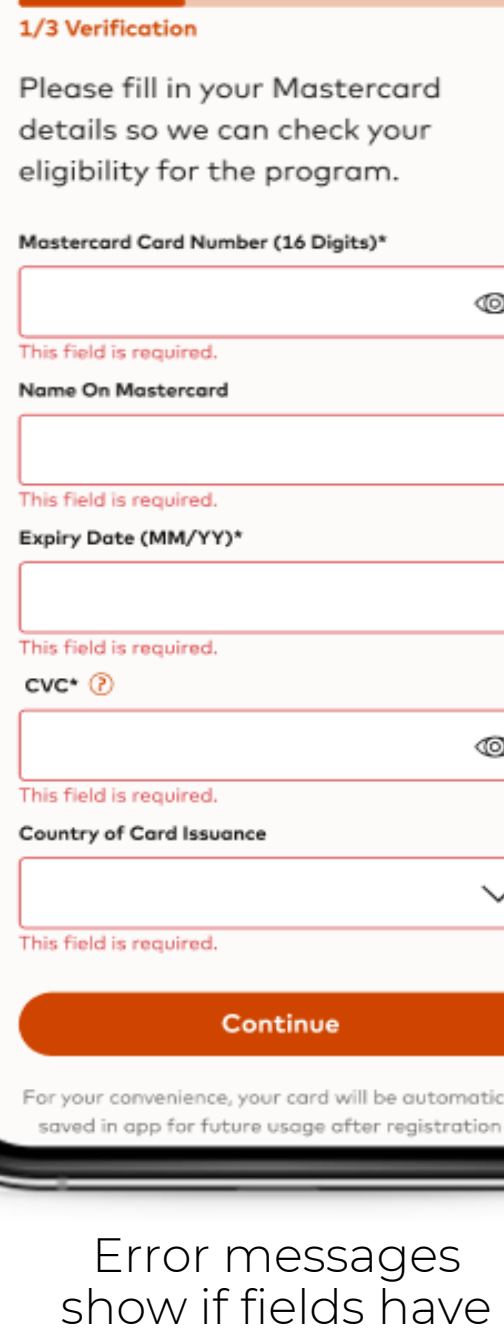

Registration

not been filled in correctly.

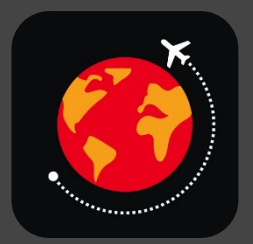

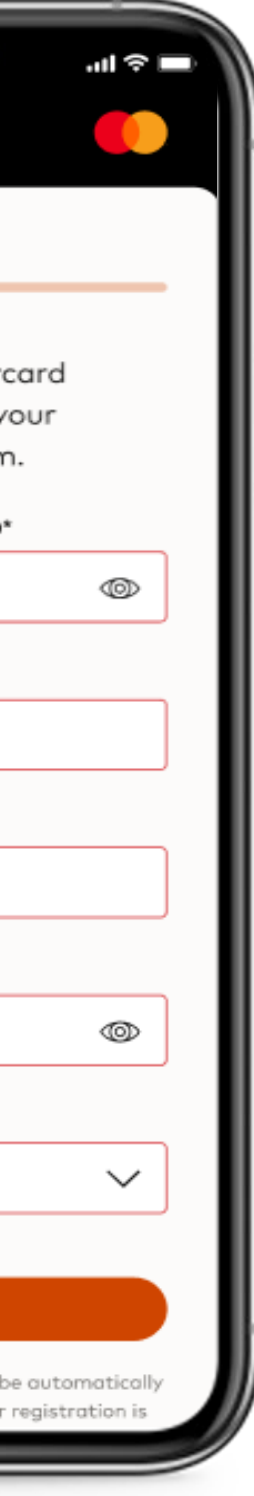

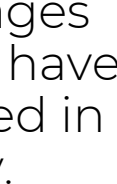

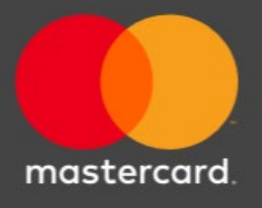

### Log In Journey

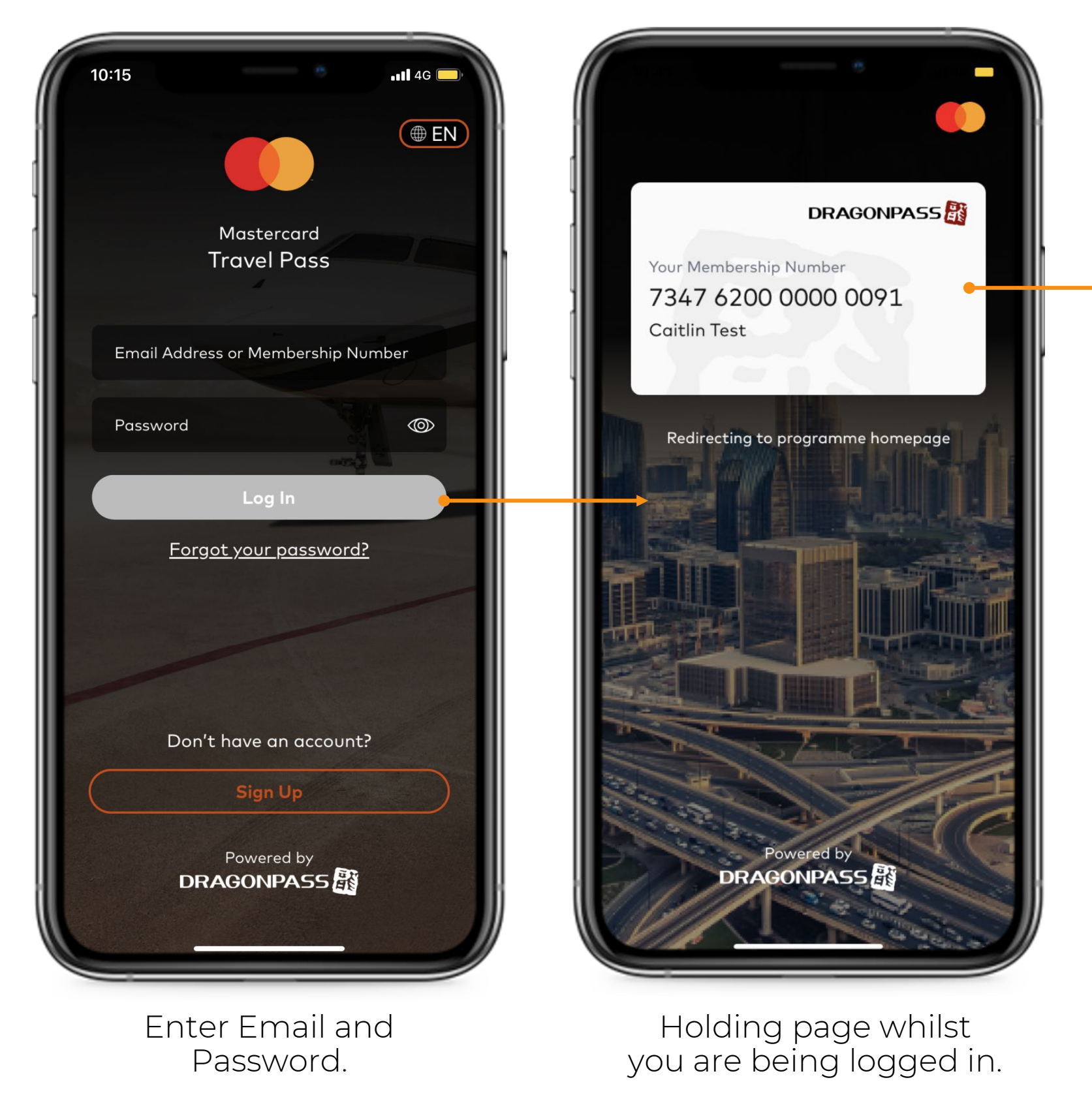

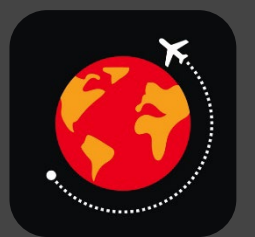

Home Page.

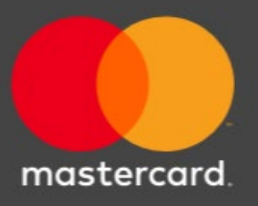

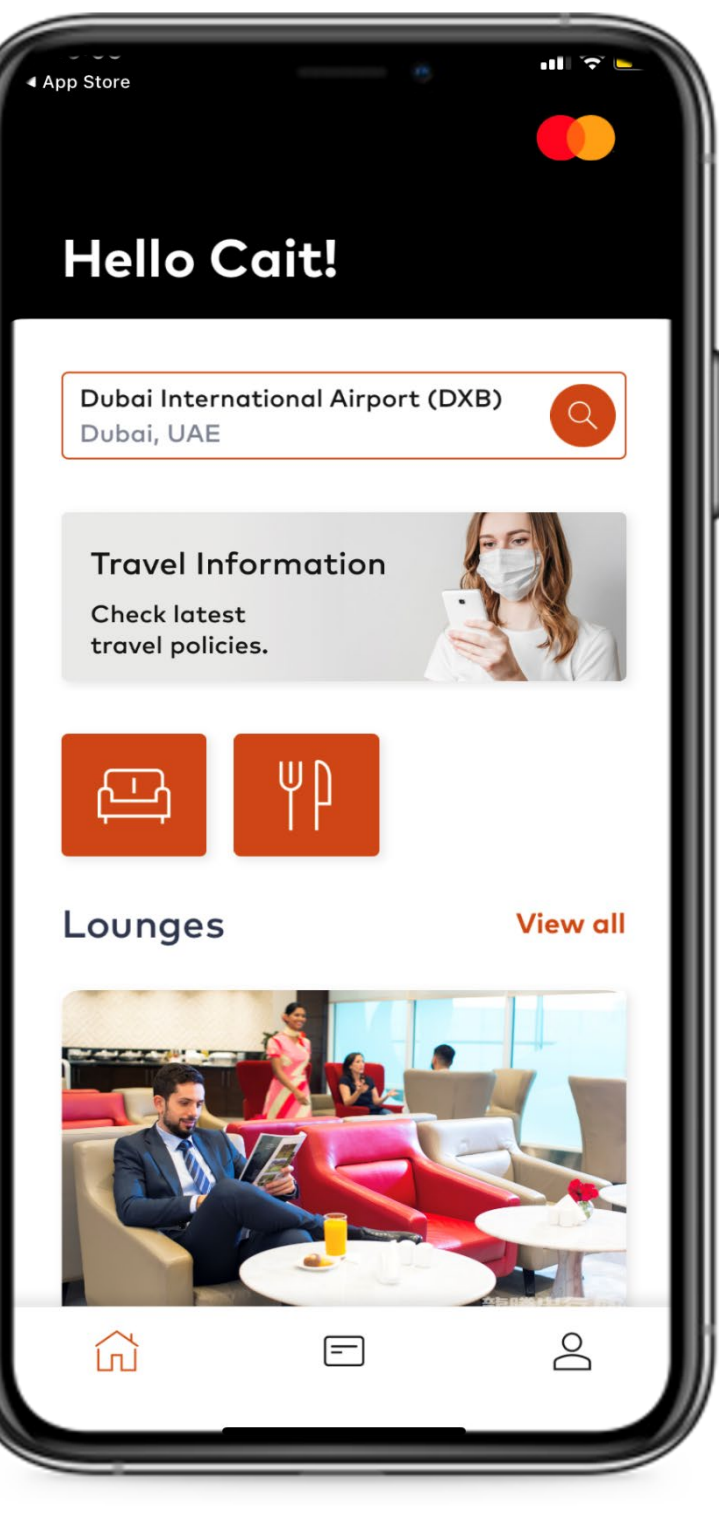

#### Forgot Password Journey

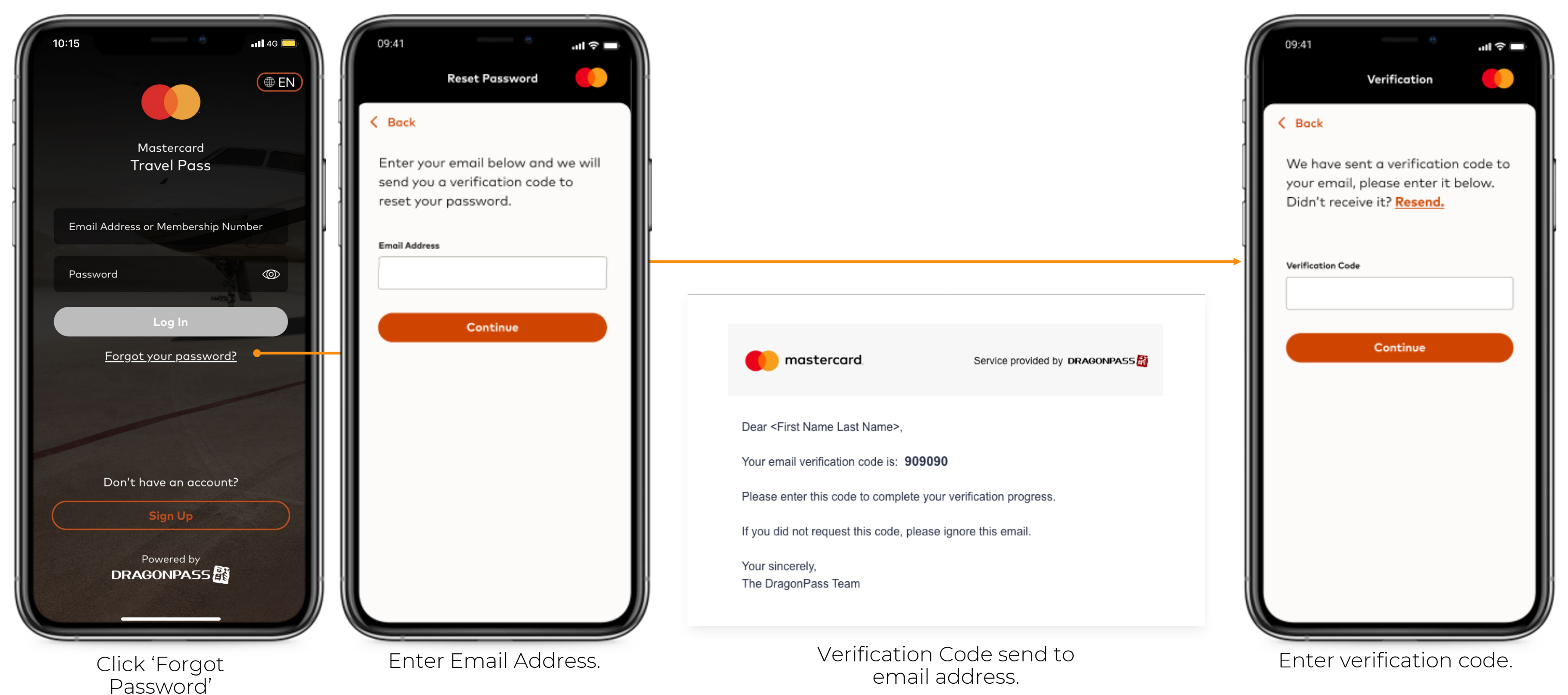

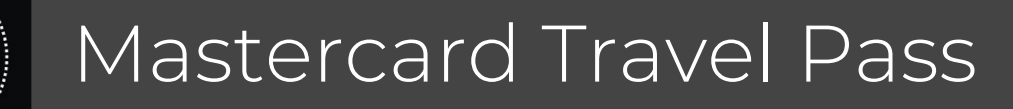

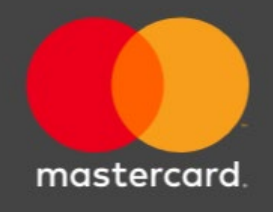

#### Forgot Password Journey

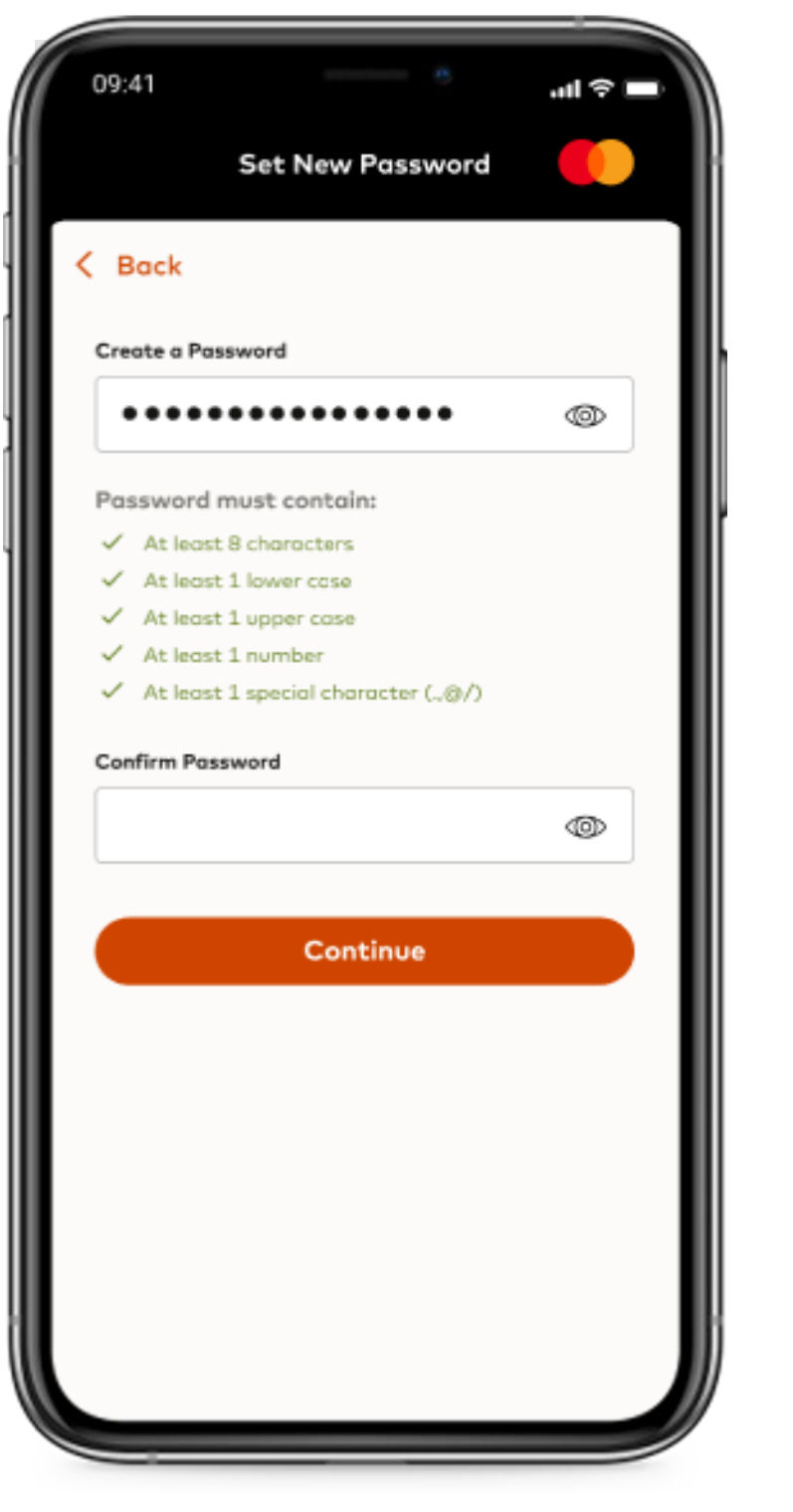

Enter new password. New password set.

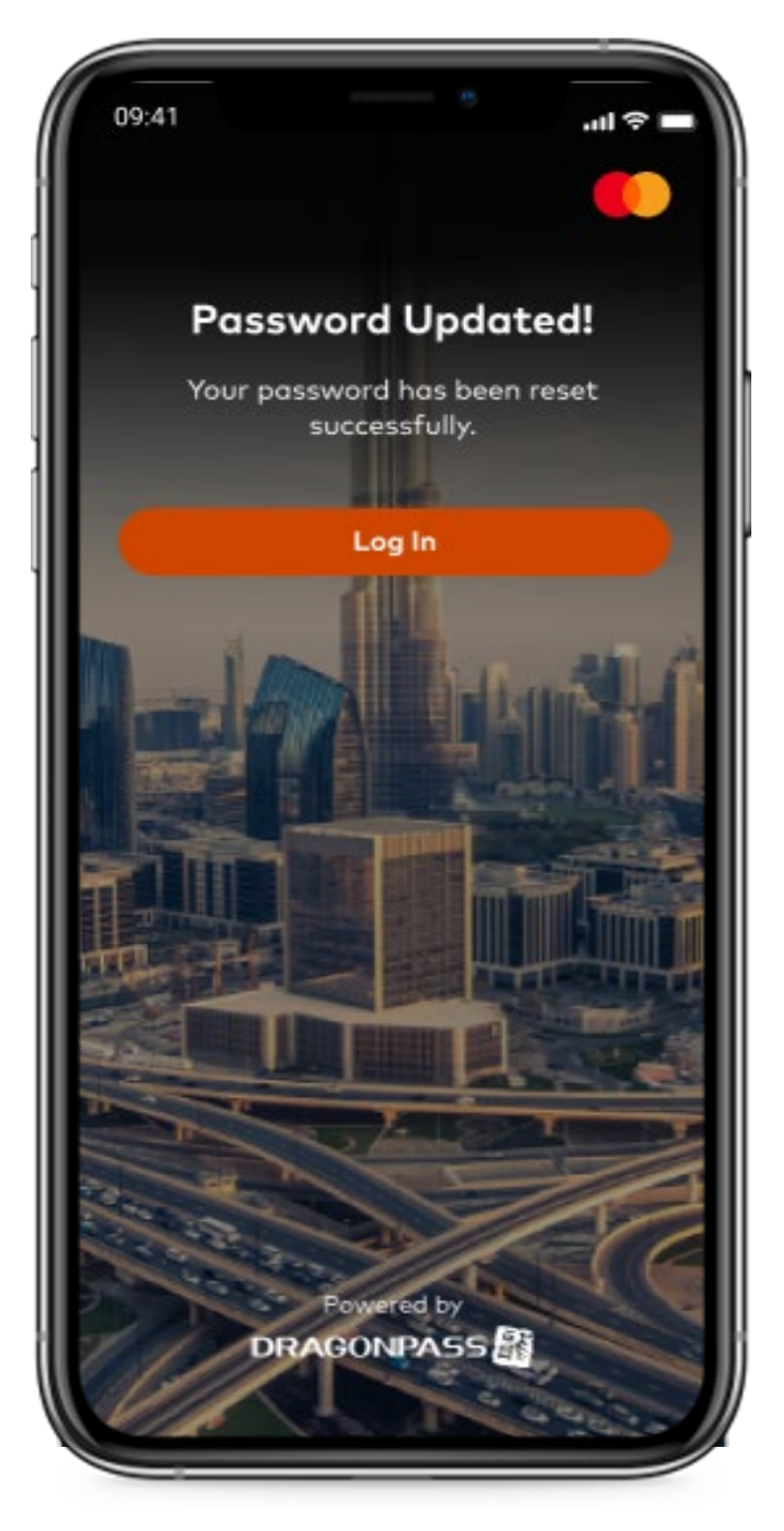

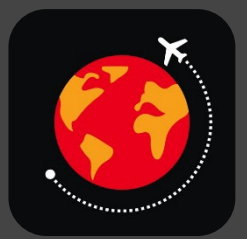

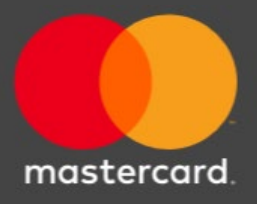

#### Biometrics – Face ID

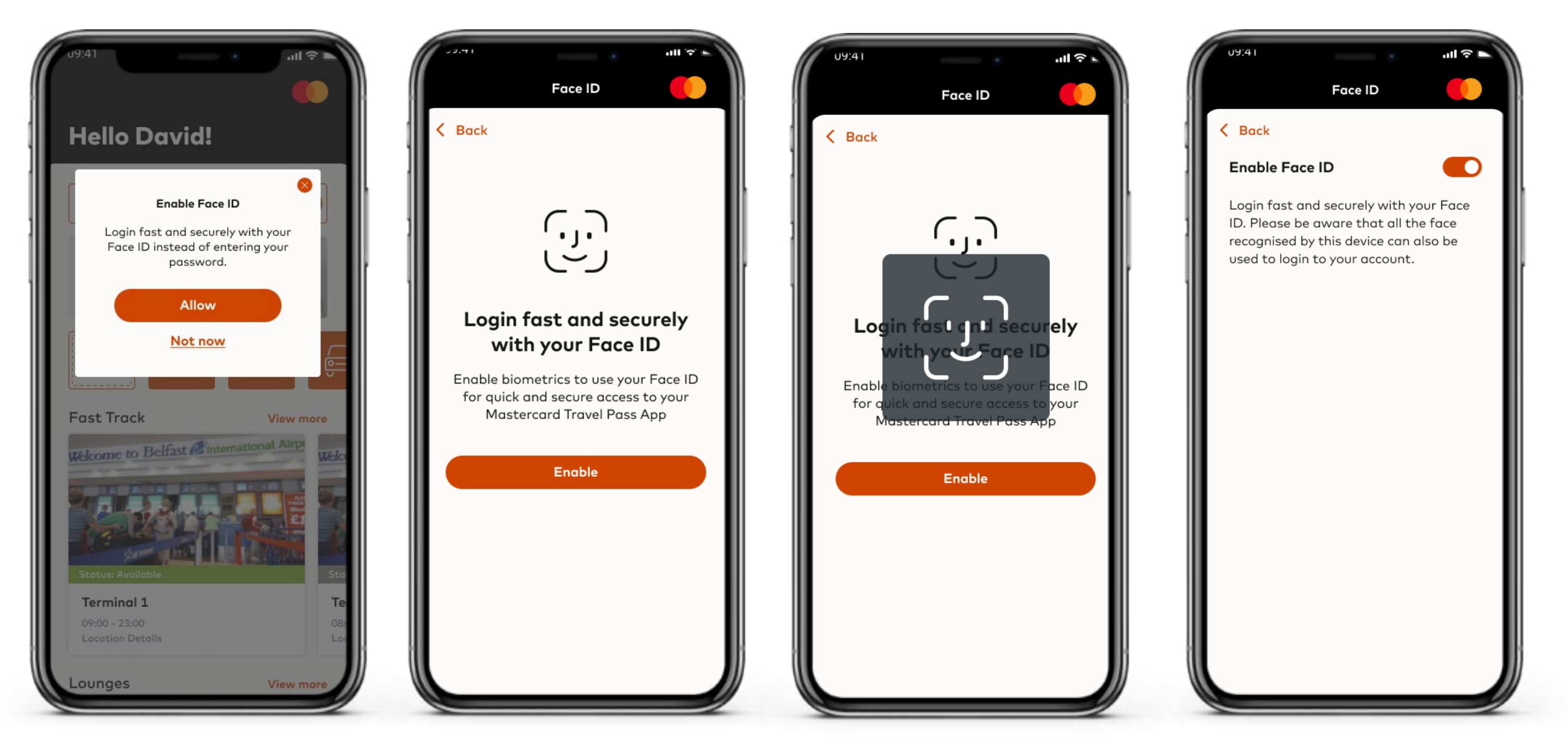

Once a cardholder is registered, the app will suggest setting up and enabling biometrics.

Cardholder will have this option to enable biometrics for future log in.

App will capture the CH facial details.

Biometrics will be enabled and can be disabled via the accounts page in the app.

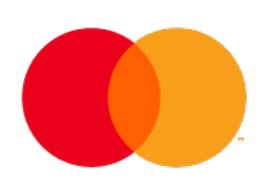

#### Biometrics – Touch ID

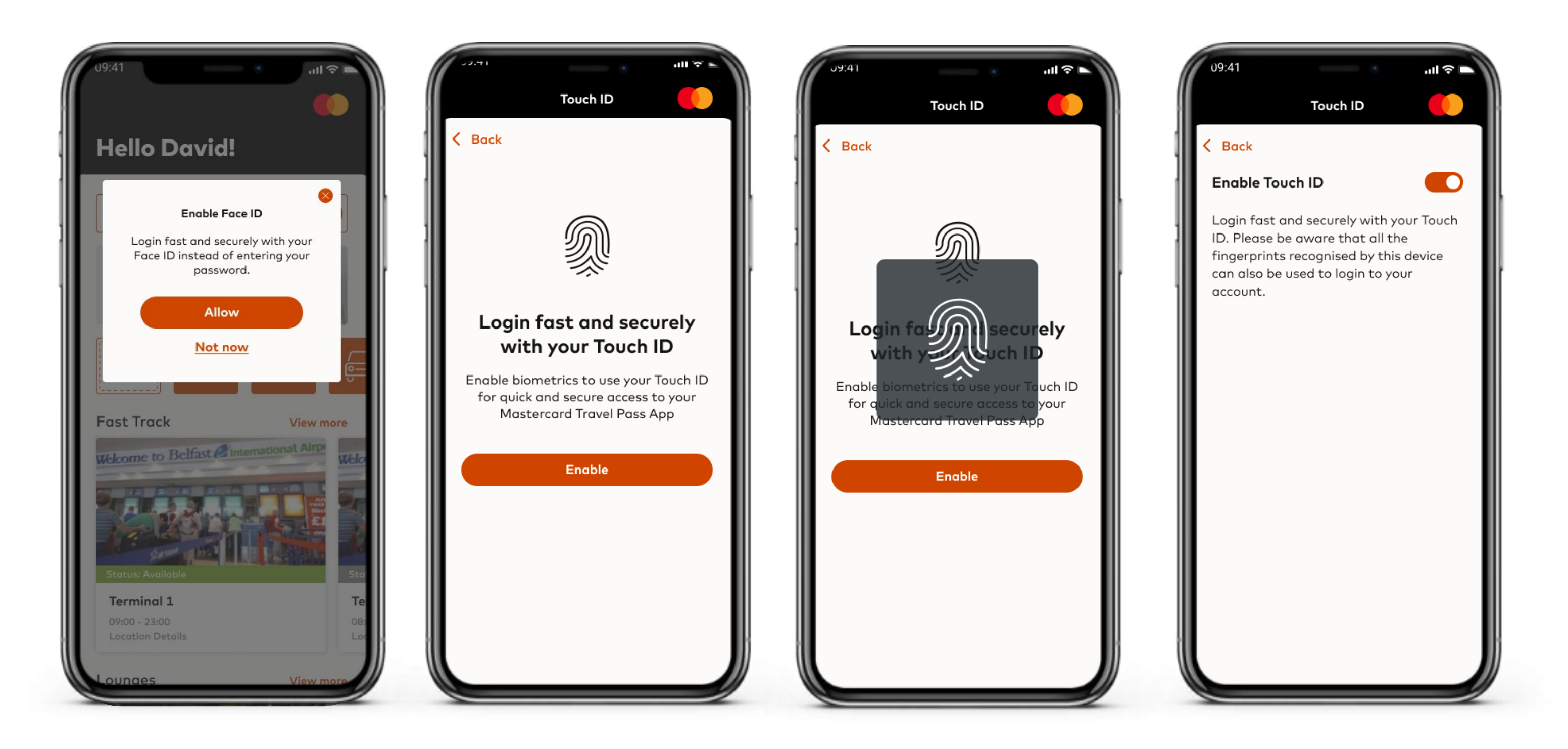

**Biometrics will not only be used for logging into the App, but it can also be used to verify any payments made within the app. It will be used as an additional layer of verification by the cardholder.**

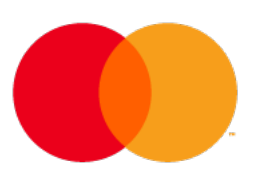

## MASTERCARD

# TRAVEL PASS

## OTHER FUNCTIONALITIES

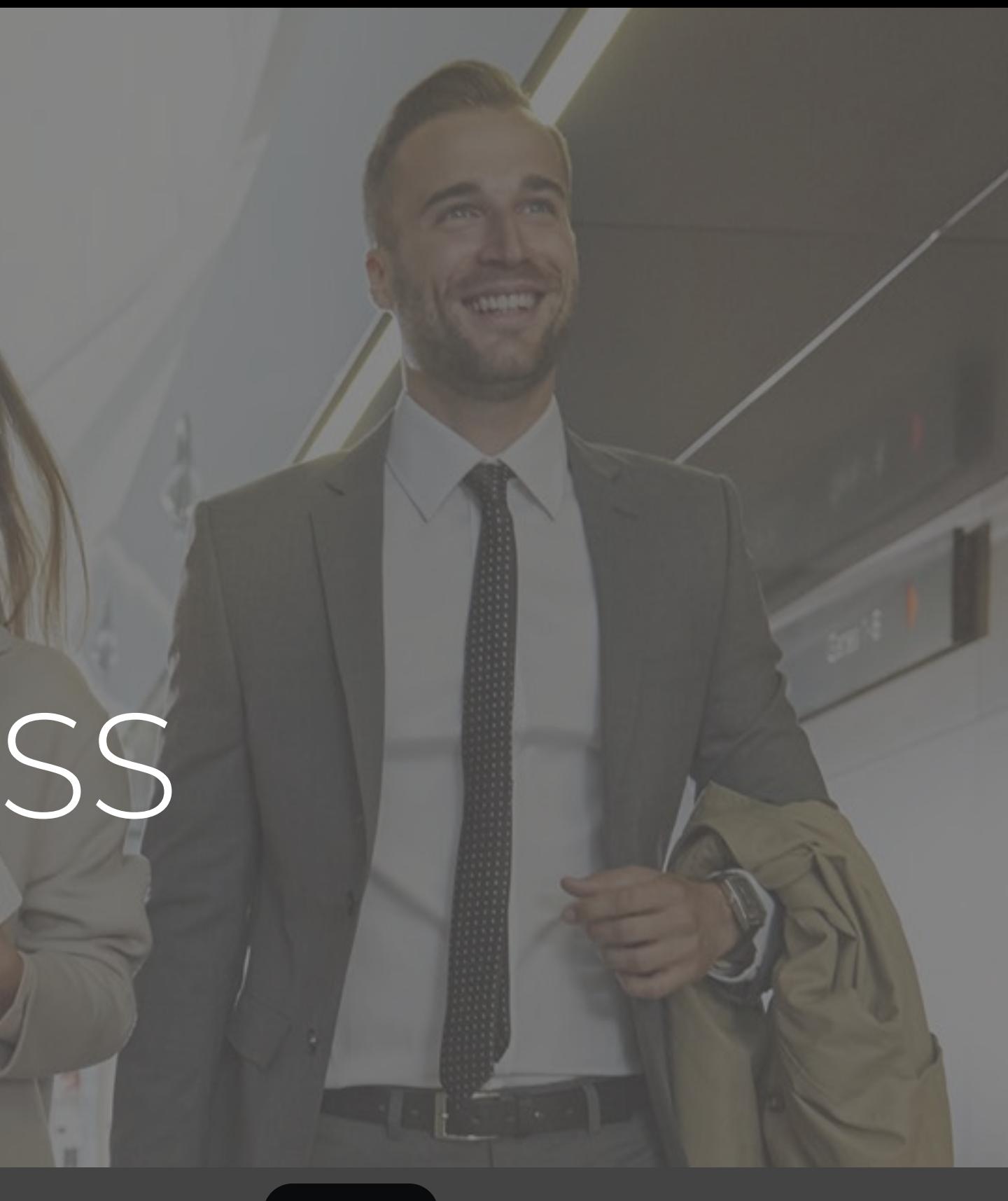

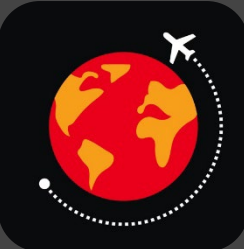

### Card Details

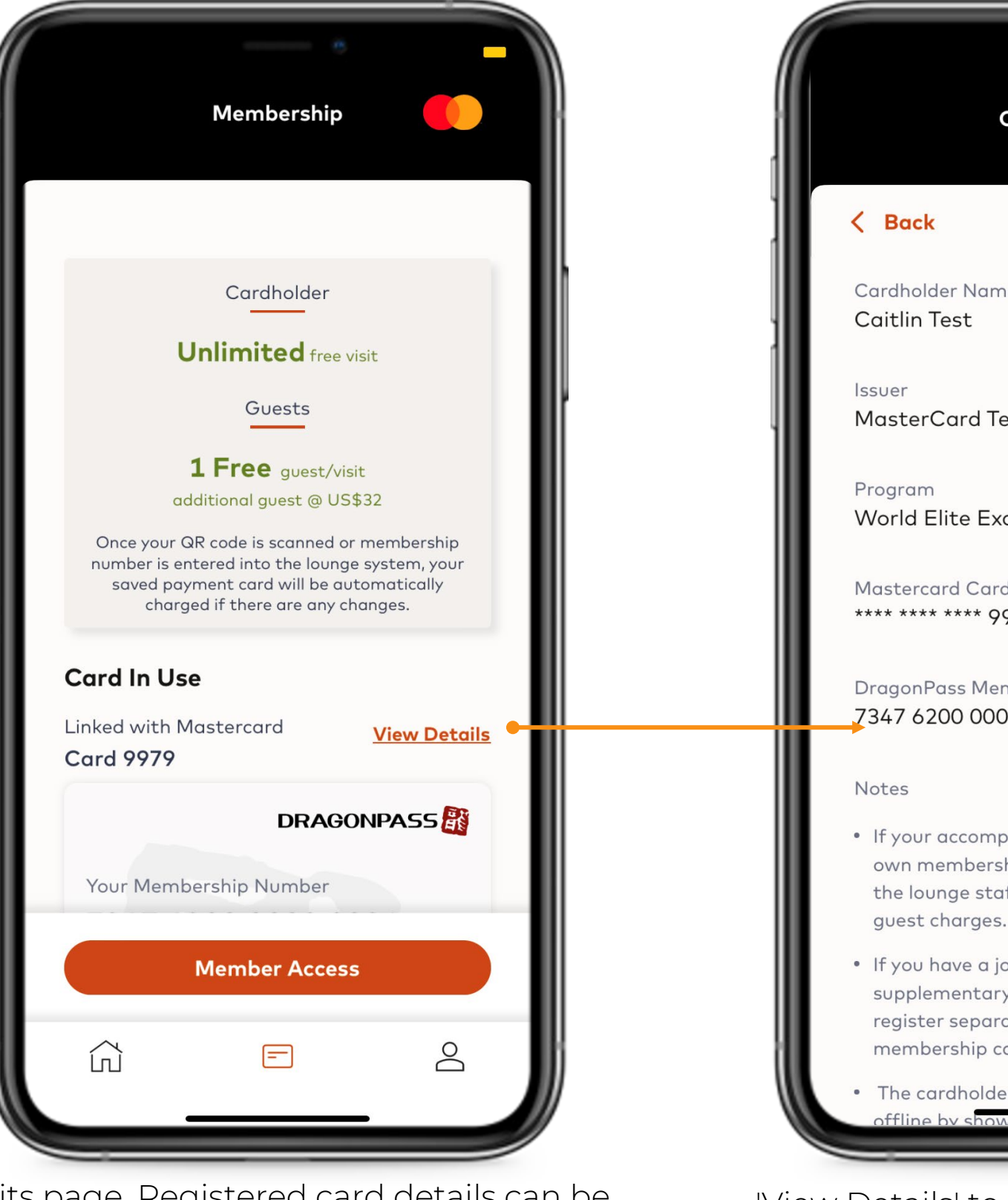

My Visits page. Registered card details can be viewed by clicking on 'view details' in the 'Card in Use' section.

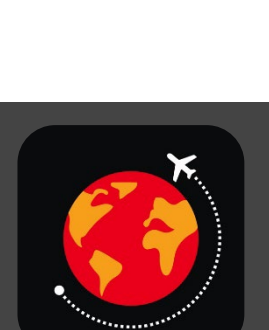

'View Details' to see the specifics of your DragonPass membership. .

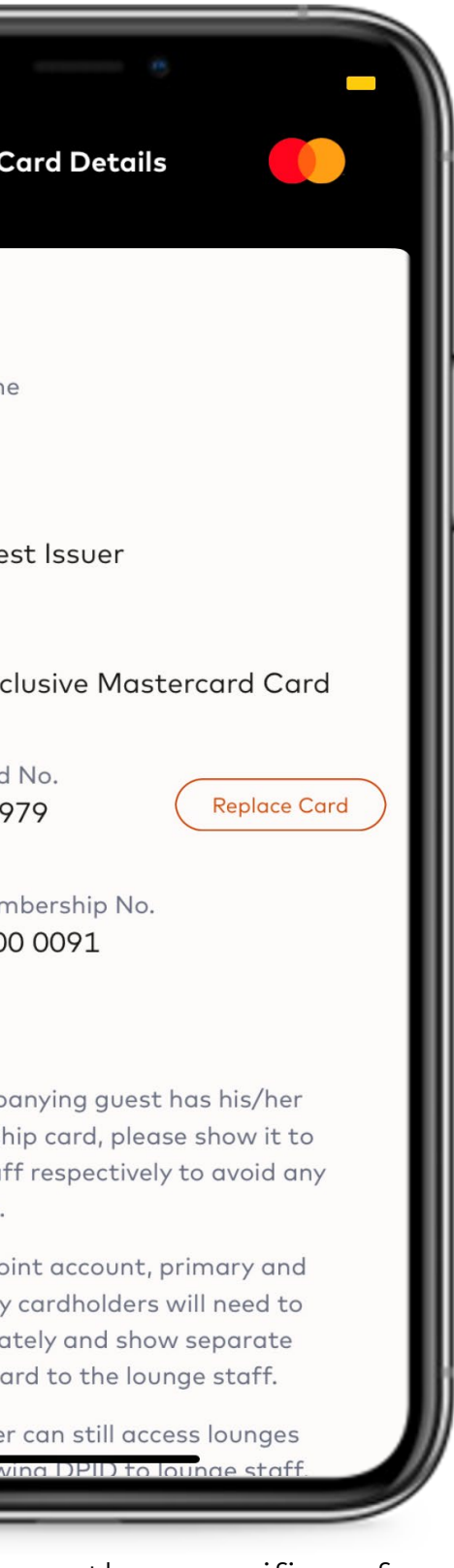

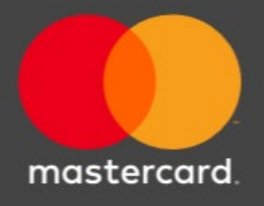

#### Replace Card

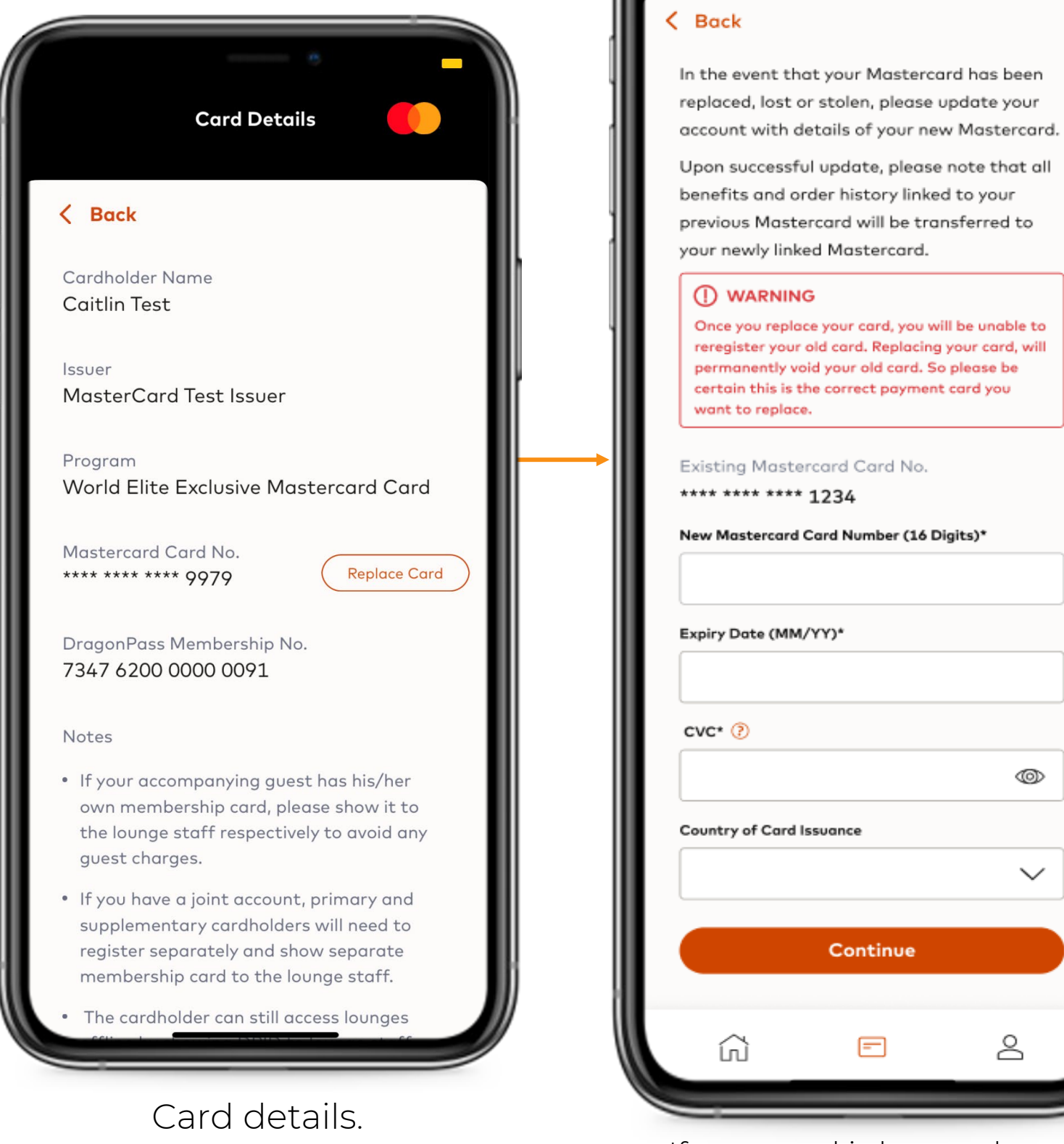

U9:41

 $\sin \theta =$ 

œ

 $\checkmark$ 

&

**Replace Card** 

If your card is lost, stolen or expired, you can replace your card here with your new card details.

.

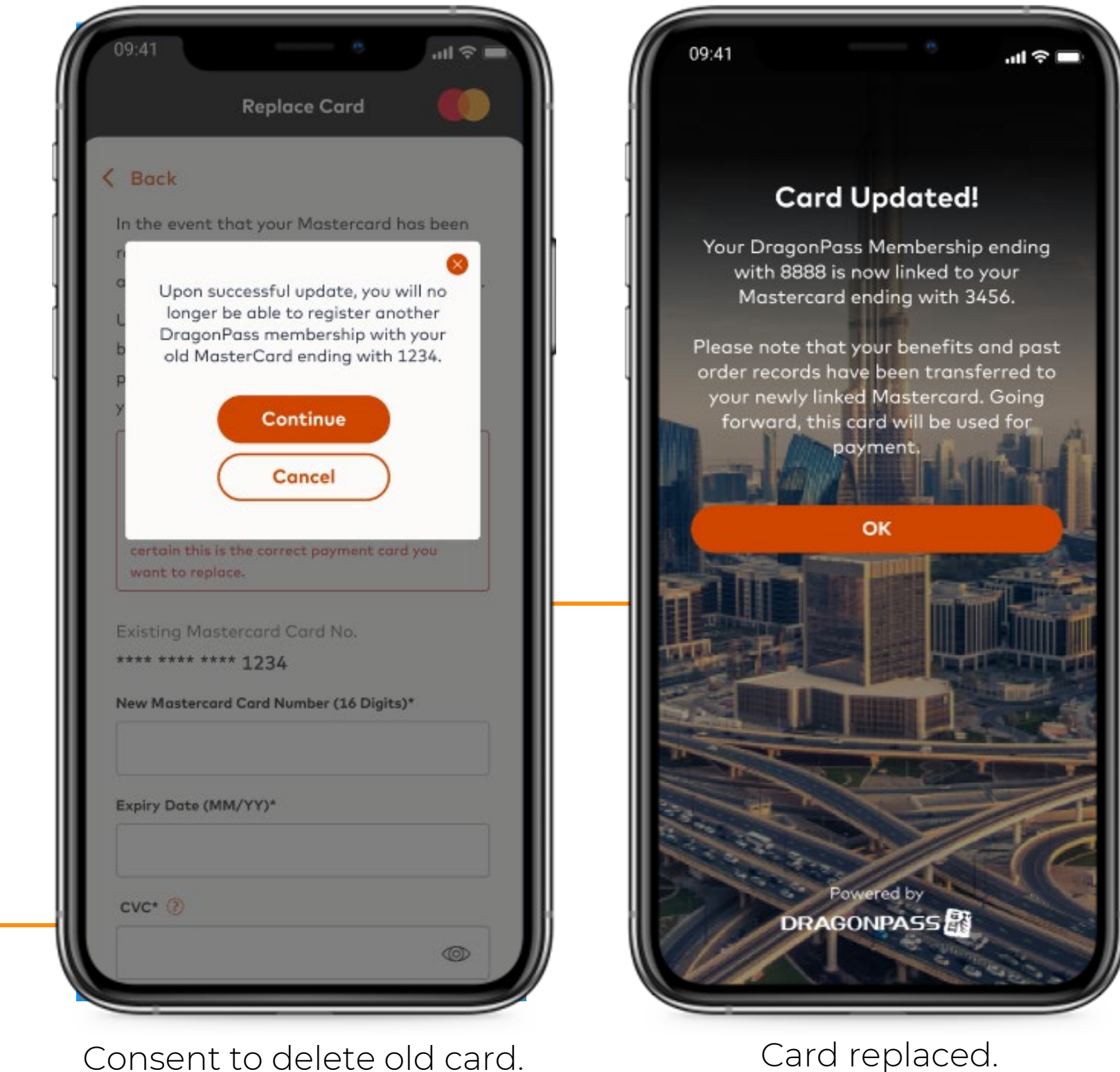

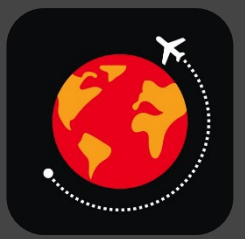

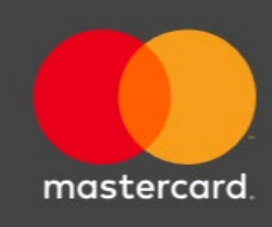

#### Add a membership if you have another eligible card

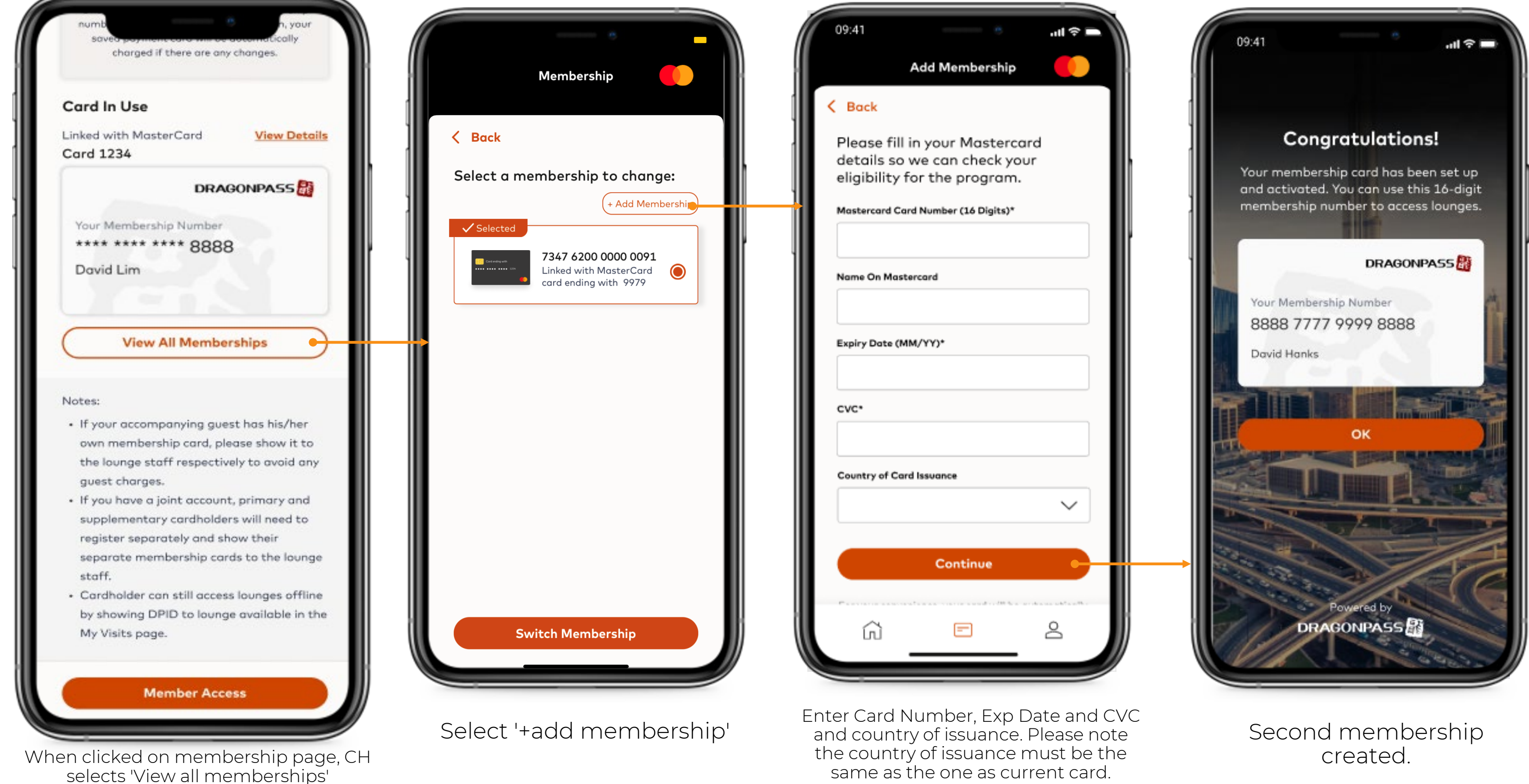

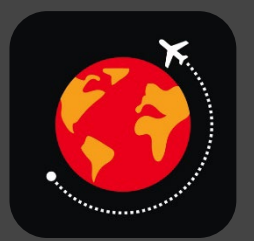

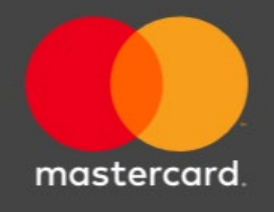

### View All Memberships, Change Membership

Click View All Memberships.

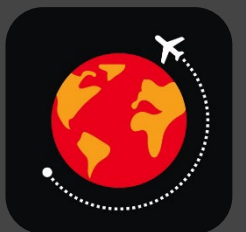

Membership selected the CH wishes to change to will show highlighted. Select 'Switch Membership to change.

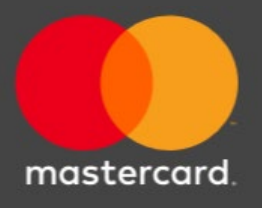

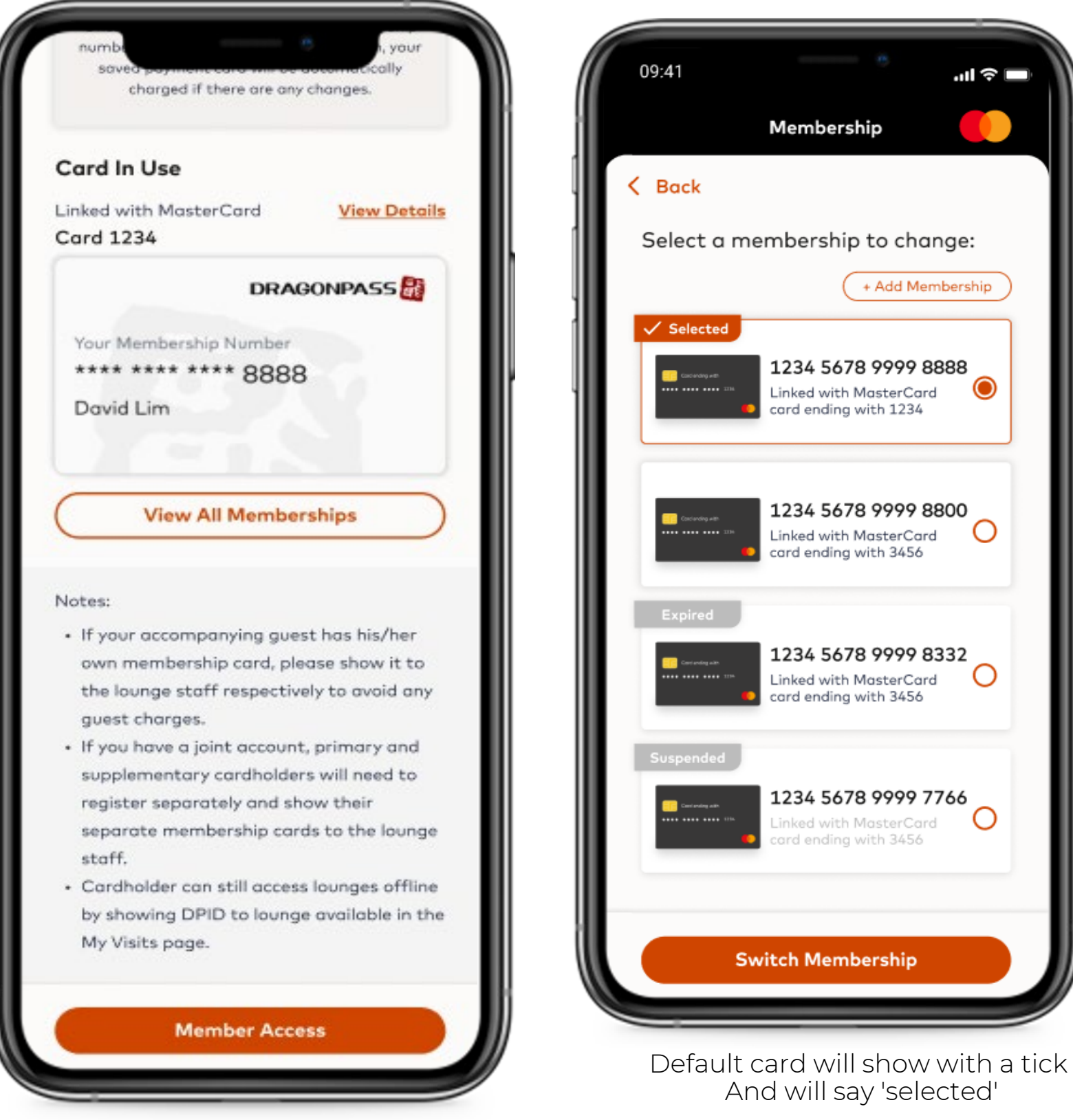

#### Mastercard Travel Pass

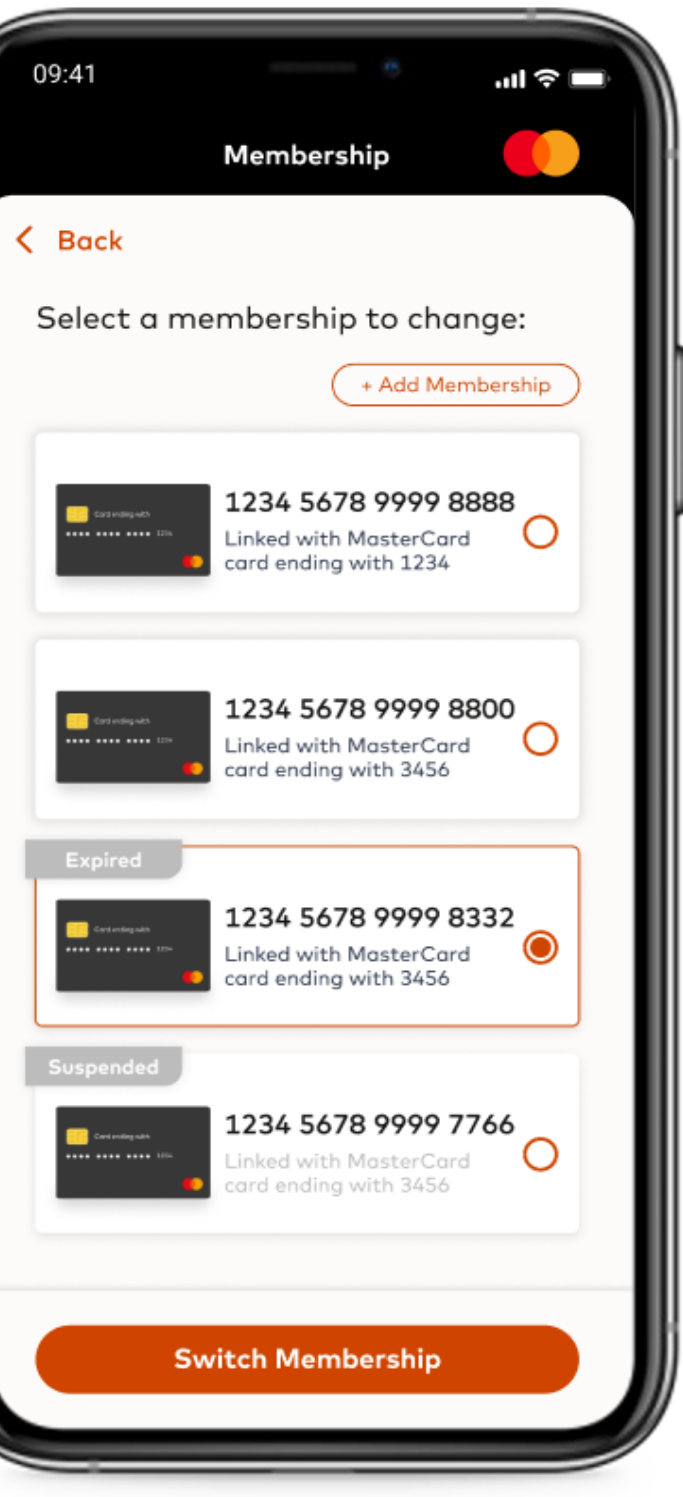

 $\ln \widehat{\tau}$ 

 $\odot$ 

 $\circ$ 

 $\circ$ 

#### Entitlement variations

CH gets unlimited visits for core lounges, 5 free visits for other lounges (after the 5 visits are used, they will be charged \$32 per visit) and guests are \$32 per guest per visit.

Mastercard Travel Pass

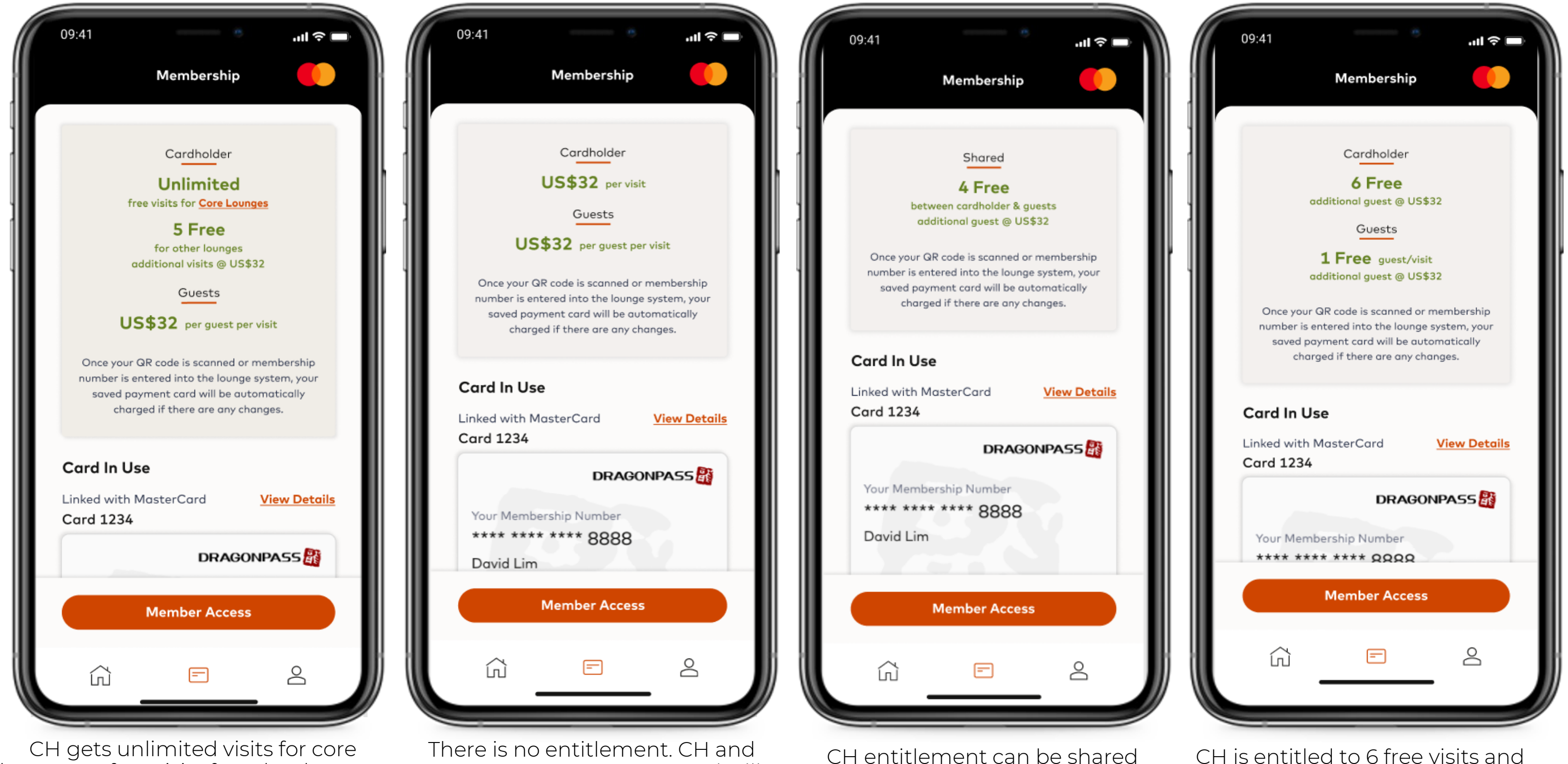

guests are pay as you go and will be charged \$32 per visit.

with guests.

CH is entitled to 6 free visits and can have 1 free guest enter per visit. Any additional guests will be charged \$32 per guest.

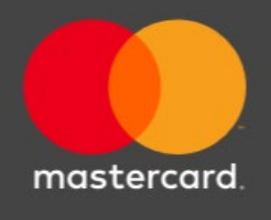

### Entitlement variations

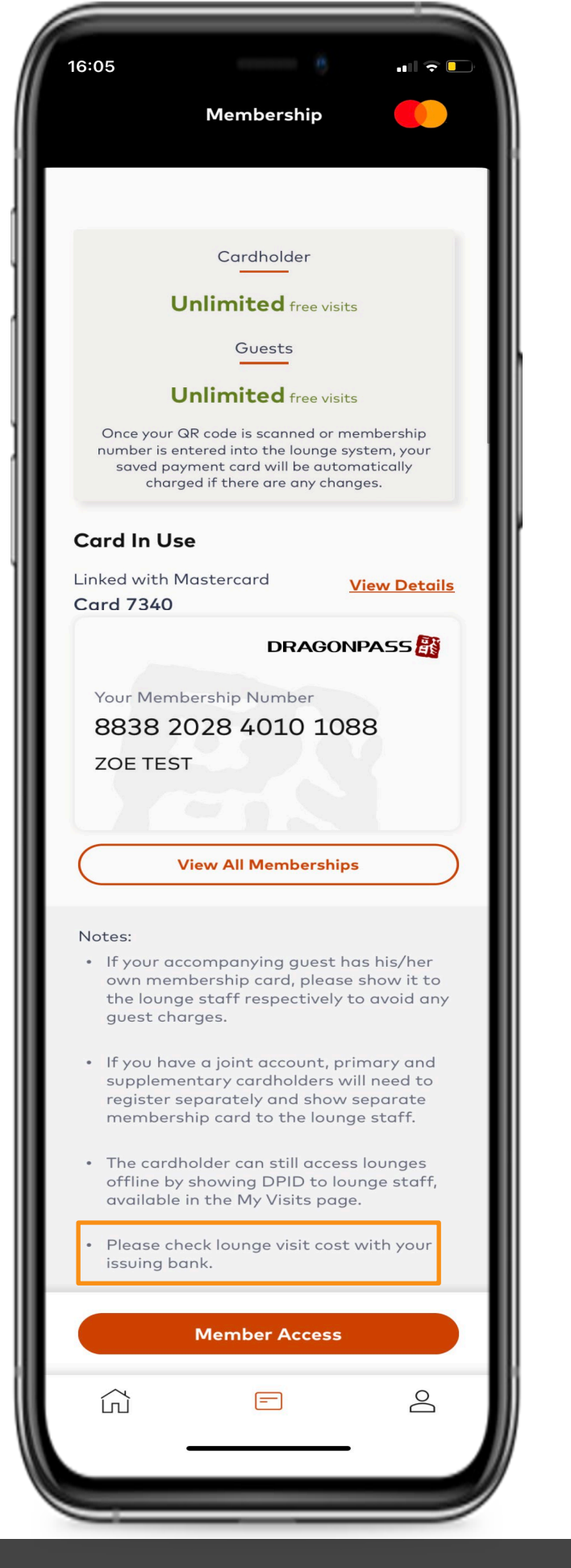

CH gets unlimited visits which are fully funded by the issuer. There is a note in the notes section to inform the CH to contact their issuing bank to check any lounge visit costs.

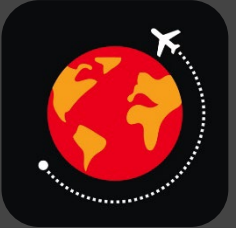

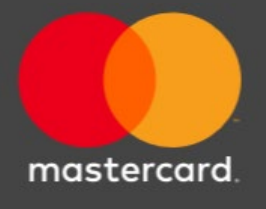

#### Profile and Order History

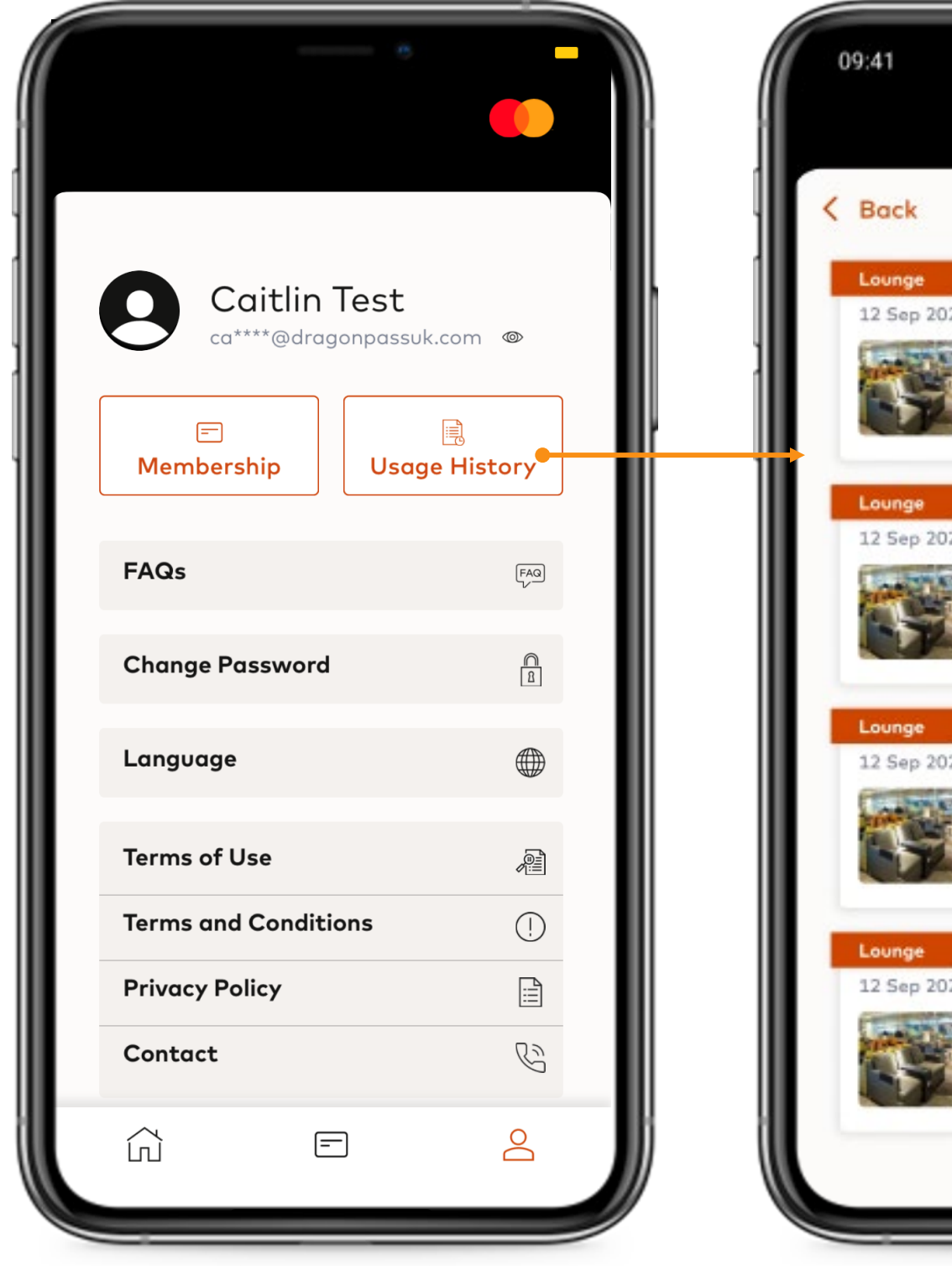

Press Account on navigation bar. Click Order History.

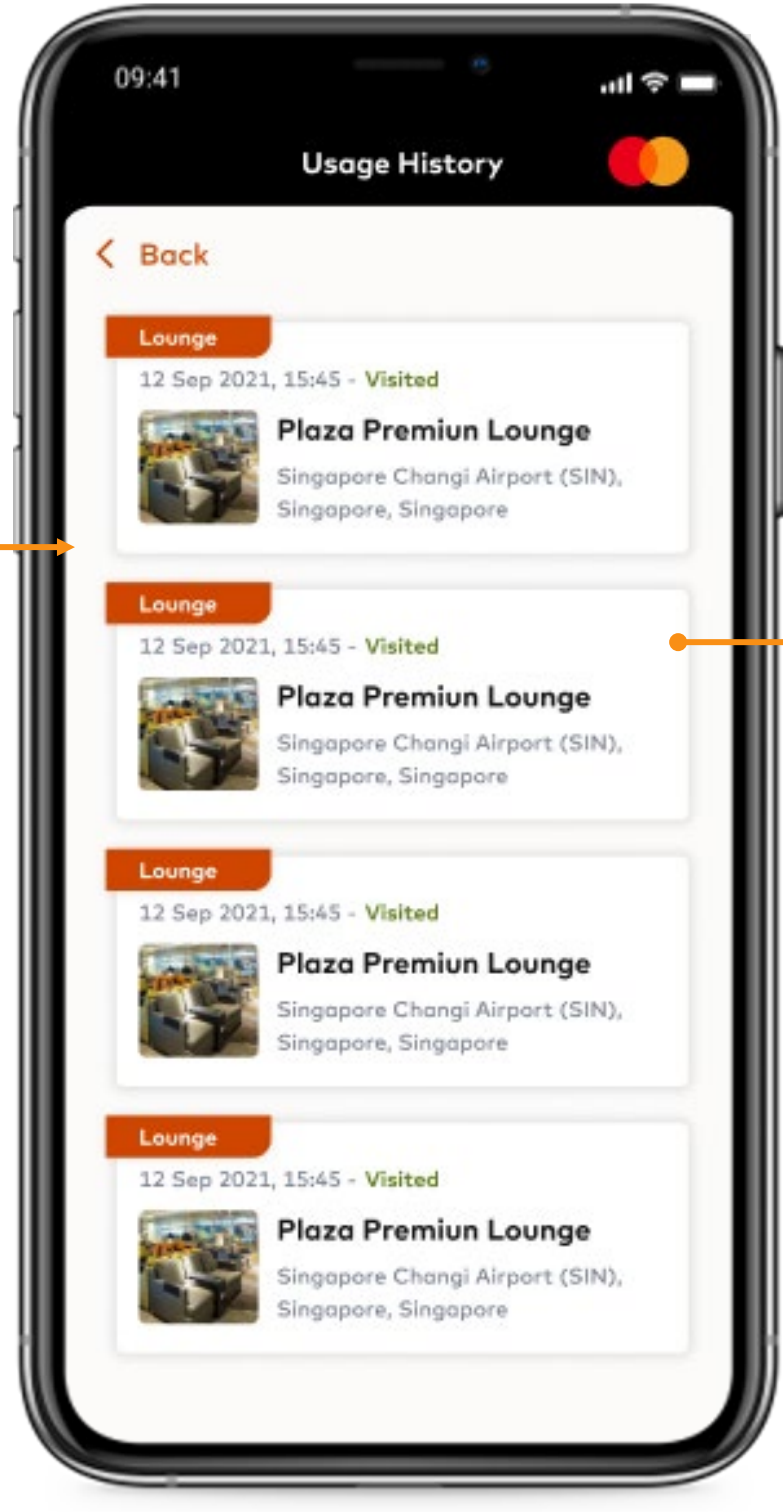

View history of activity.<br>Click onto item to view

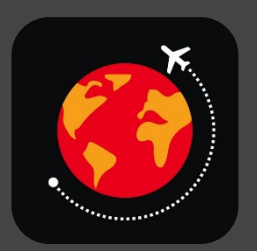

detail.

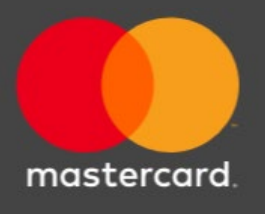

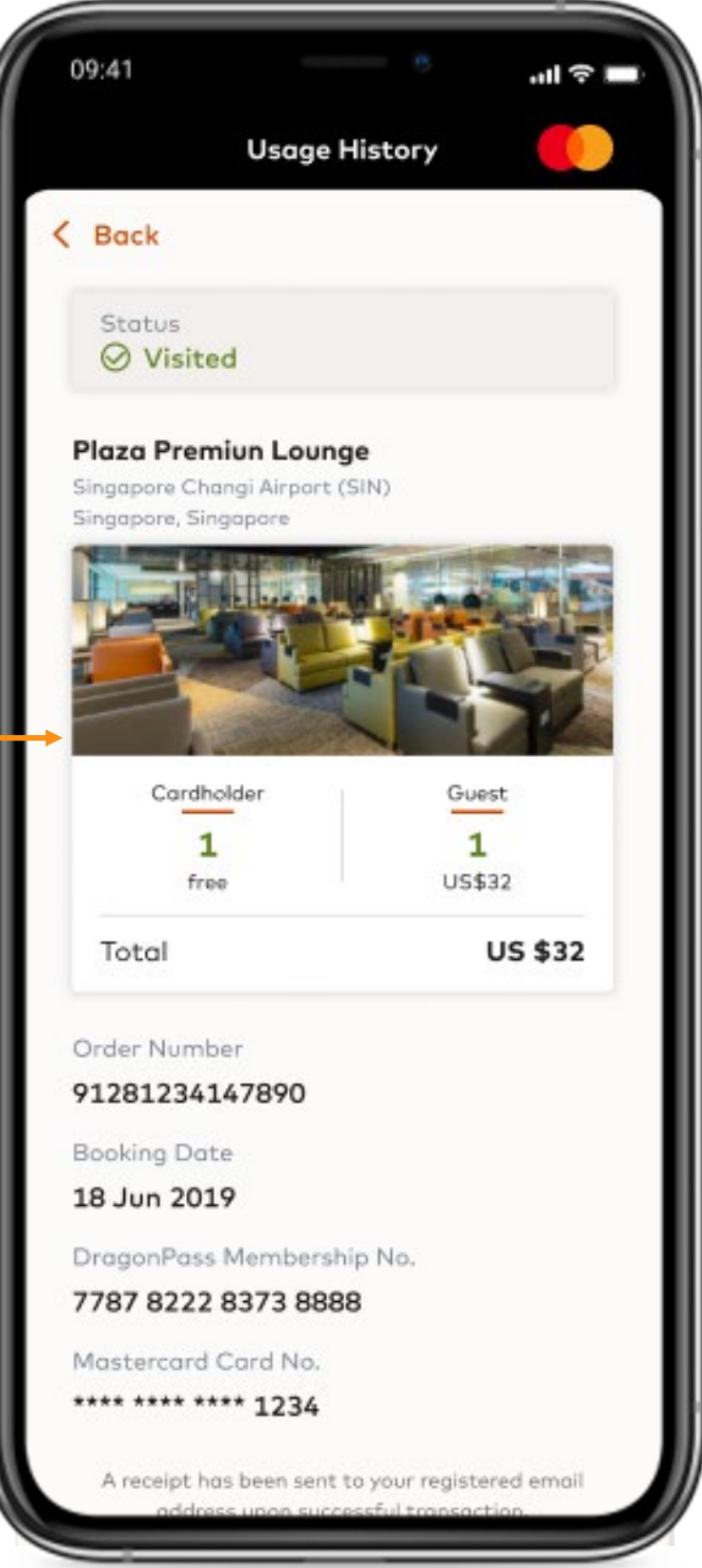

#### Change Password

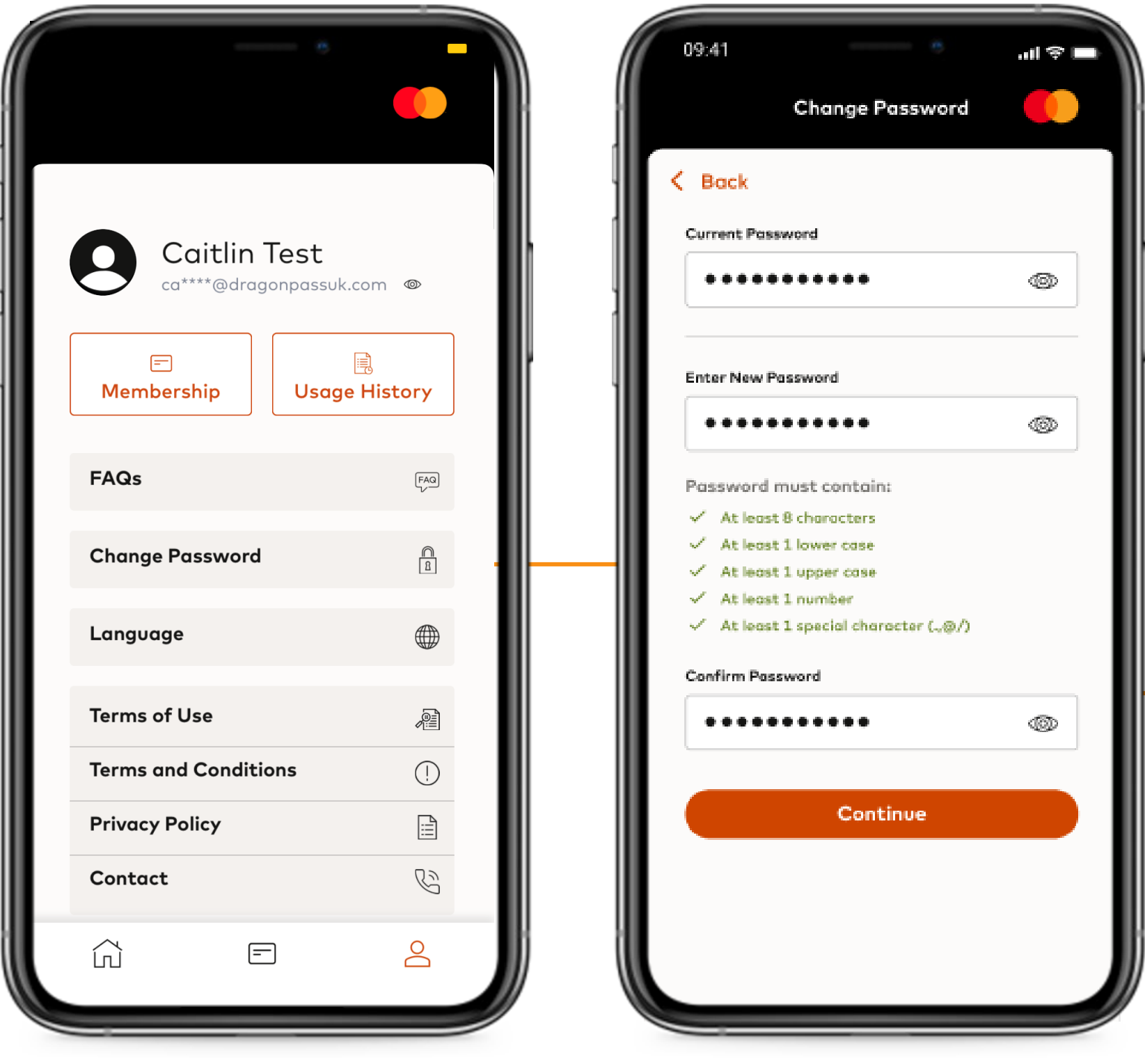

Change Password. Enter current and new

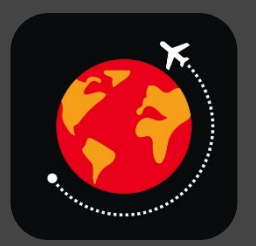

### Mastercard Travel Pass

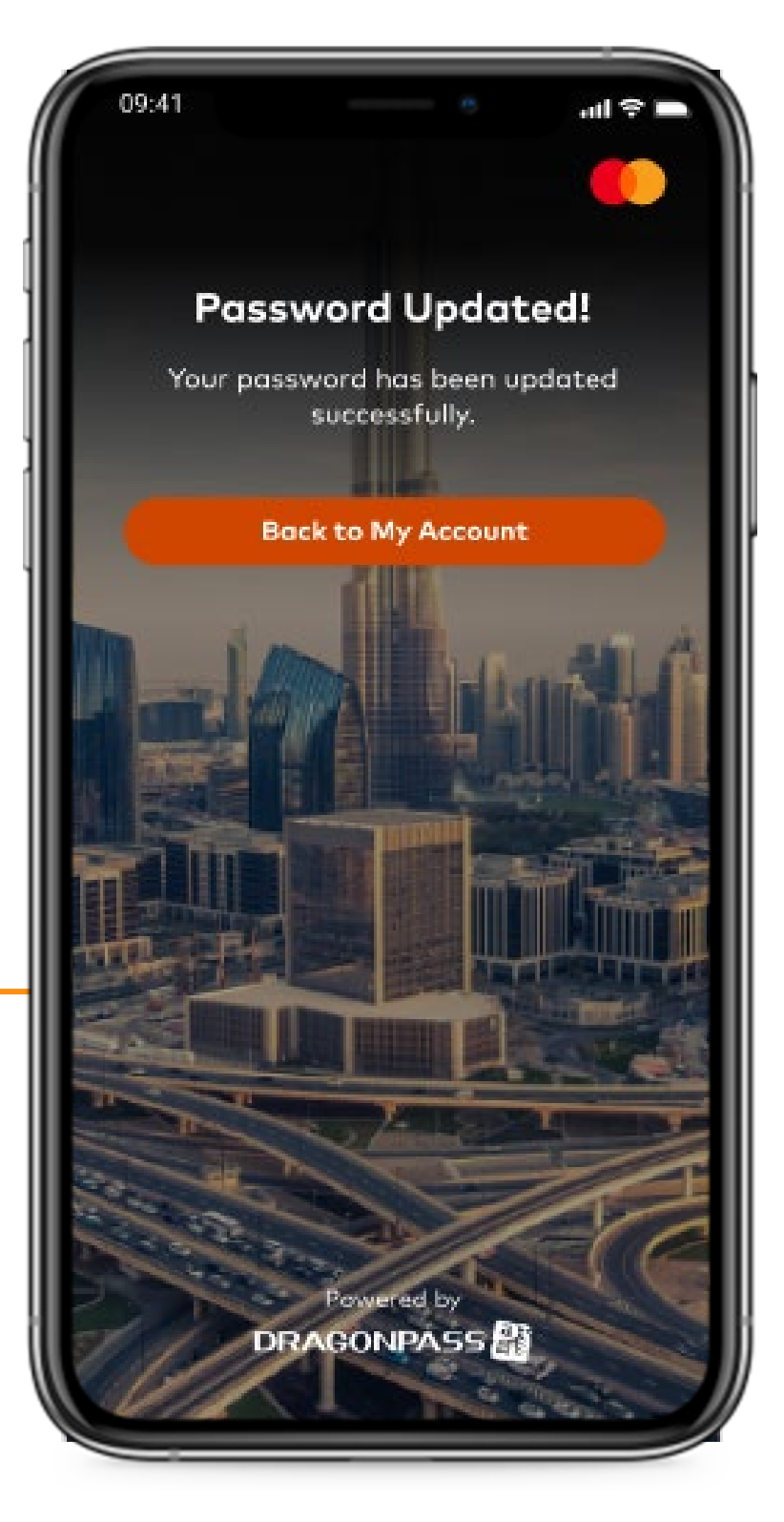

Password changed.

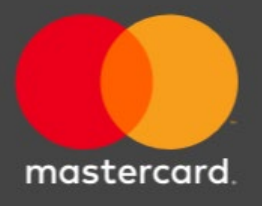

### FAQs

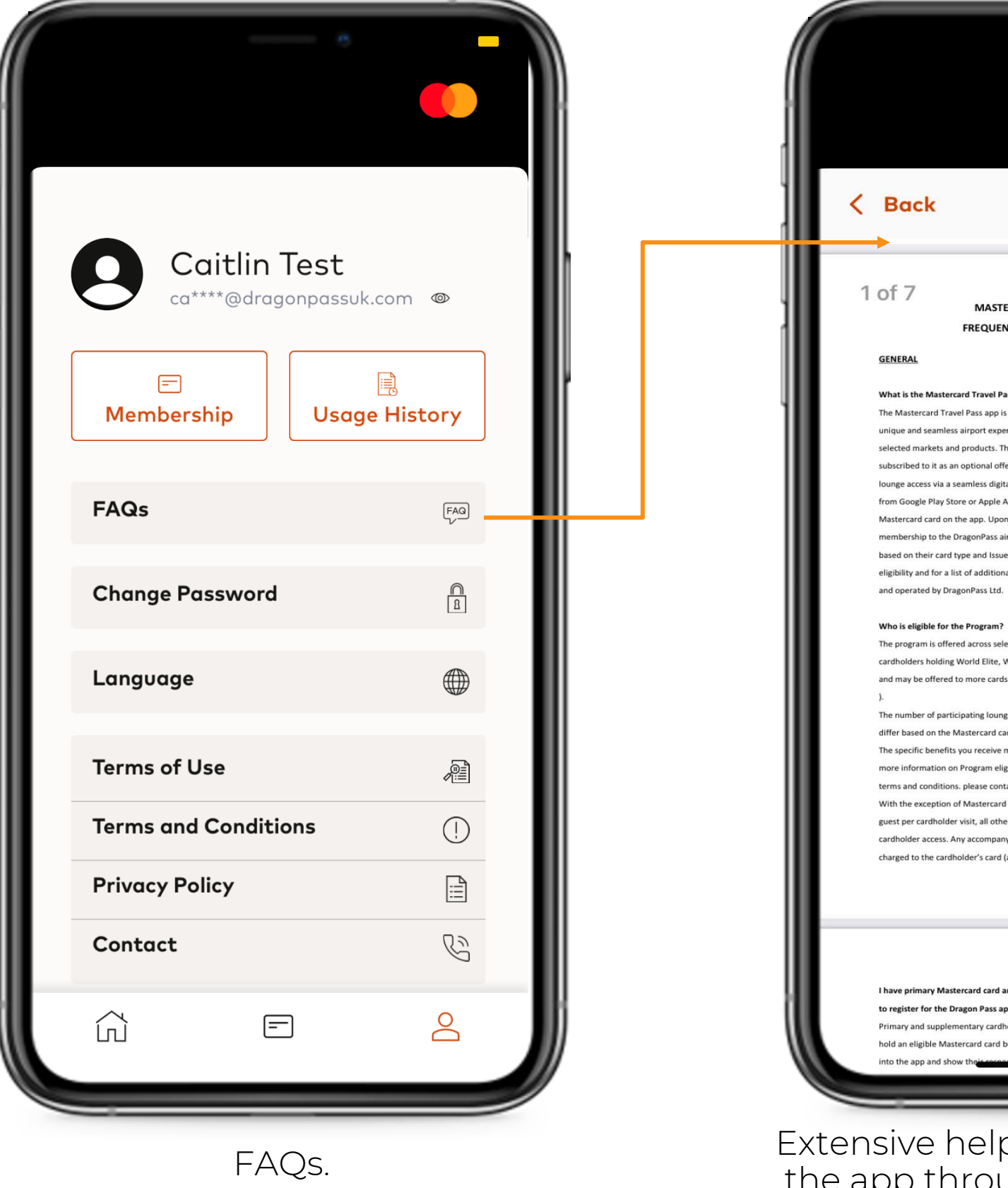

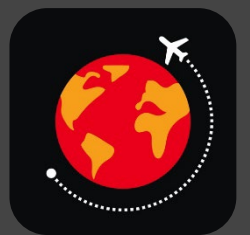

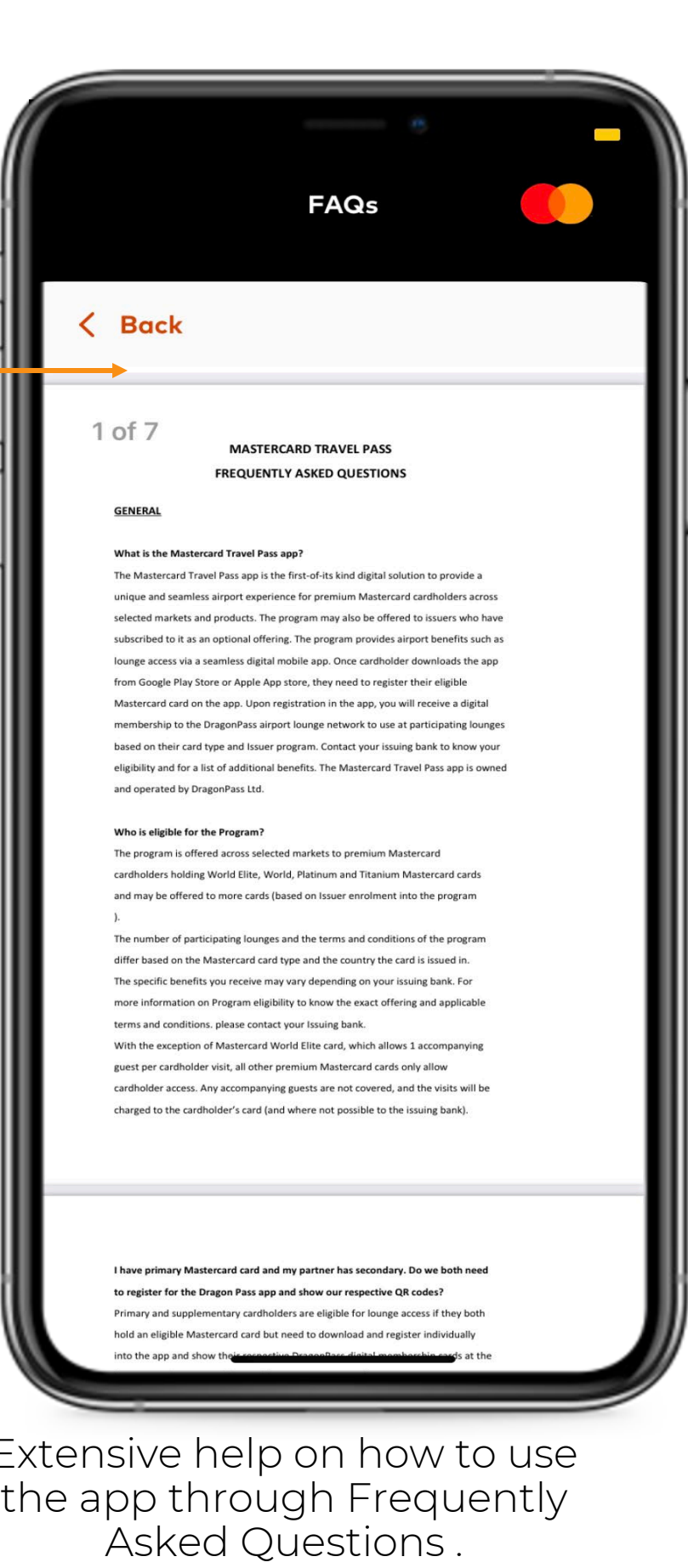

mastercard

#### Contact Us, About and Terms & Conditions

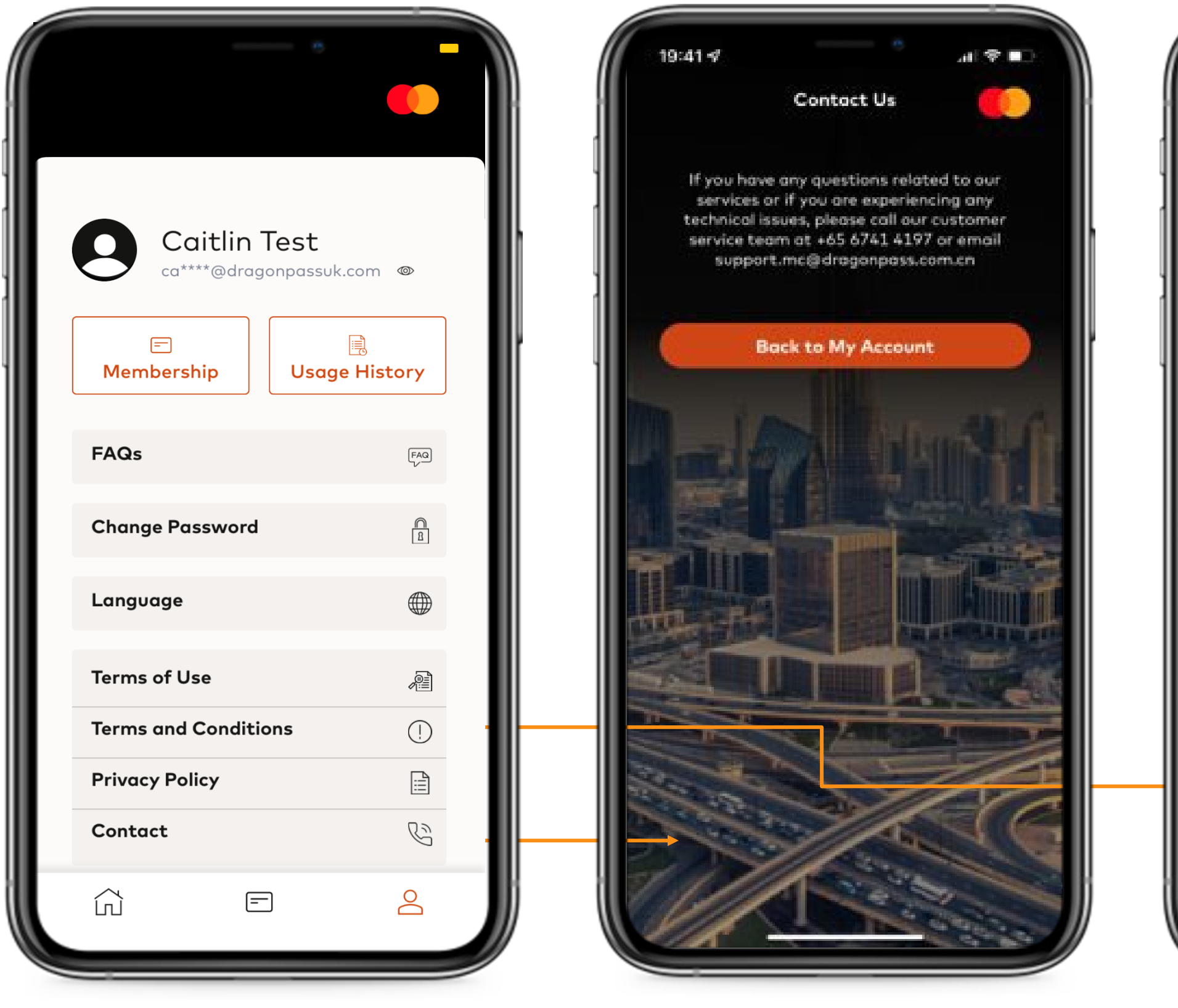

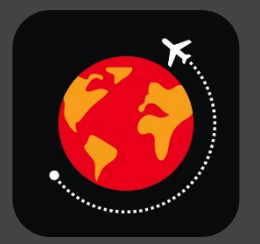

#### Mastercard Travel Pass

#### **Terms and Conditions**

#### $\langle$  Back

#### **DRAGONPASS**

#### **DragonPass Terms and Conditions**

#### 1. GENERAL

- 1.1. Welcome to DragonPass International Ltd ("DragonPass") Terms & conditions ("Terms &
- 1.2. The Services (as defined below) are provided by DragonPass International Ltd, located at 173a Ashley Road, Hale, Altrincham, Cheshire, WA15 9SD, UK.
- 1.3. When you read these Terms & Services, please note that the terms "you", "your" and "User(s)"<br>refer to the person (s) named on the Card (s). The terms "we", "our", "us" and "DragonPass "<br>refer to DragonPass Internation
- 1.4. By using our Services, you are agreeing to these terms. Please review them before using our

#### 2. PROGRAM DETAILS

- 2.1. "Mastercard", a payment technology company, has granted DragonPass International the right to develop an app 'Mastercard Travel Pass' for the benefit of Mastercard premium cardholder's to enjoy airport benefits such as lounges.
- 2.2.<br>The 'Mastercard' Travel Pass' app is available in certain markets on selected products as a core<br>benefit and /or available in countries /products where the Issuing bank or "Issuer" has entered<br>into an agreement with
- $2.3.$  This program can be availed by all cardholder's holding a premium Mastercard card and/or those cardholder 's whose Issuing banks have entered into an agreement with Mastercard to offer Mastercard benefits to their their Issuing bank.
- 2.4. Based on the Mastercard card and the country of issuance, certain fees and charges may apply to the cardholder. These charges may be changed by Mastercard at any time.
- $2.5. \,$  Mastercard benefits are available for the Cardholder only. Guests are not included (except Mastercard World Elite card where cardholder can take 1 guest per visit into the airport lounges
- 2.6. Primary and Supplementary card<br>holders need to individually register on Mastercard Travel Pass app and show their individual Dragon<br>Pass membership ID each at the lounge to gain access and avoid guest charges.
- $2.7.~{\rm Cardholder}$  is responsible to check all terms, app messages, receipts, and charges (electronic and/or physical) for accuracy before accepting as fees may be charged.
- 2.8. Additional guest charges (if any) will be applied to the primary and/or secondary cardholder (and where not possible to the Issuing bank).
- 2.9. Any queries or complaints need to be sent to the Issuing bank who will forward this to Mastercard for resolution.

#### **DRAGONPASS**

#### 3. DEFINITION

3.1. In this Terms & Conditions

3.1.1. DragonPass Membership Card means any membership card bearing the name DragonPass and/or the service mark of DragonPass issued by us pursuant to this Terms &

#### Account page. The Contact Us. Contact Us. Terms & Conditions.

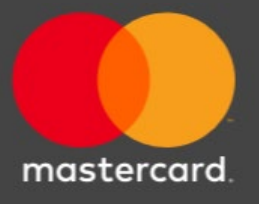

#### Log Out

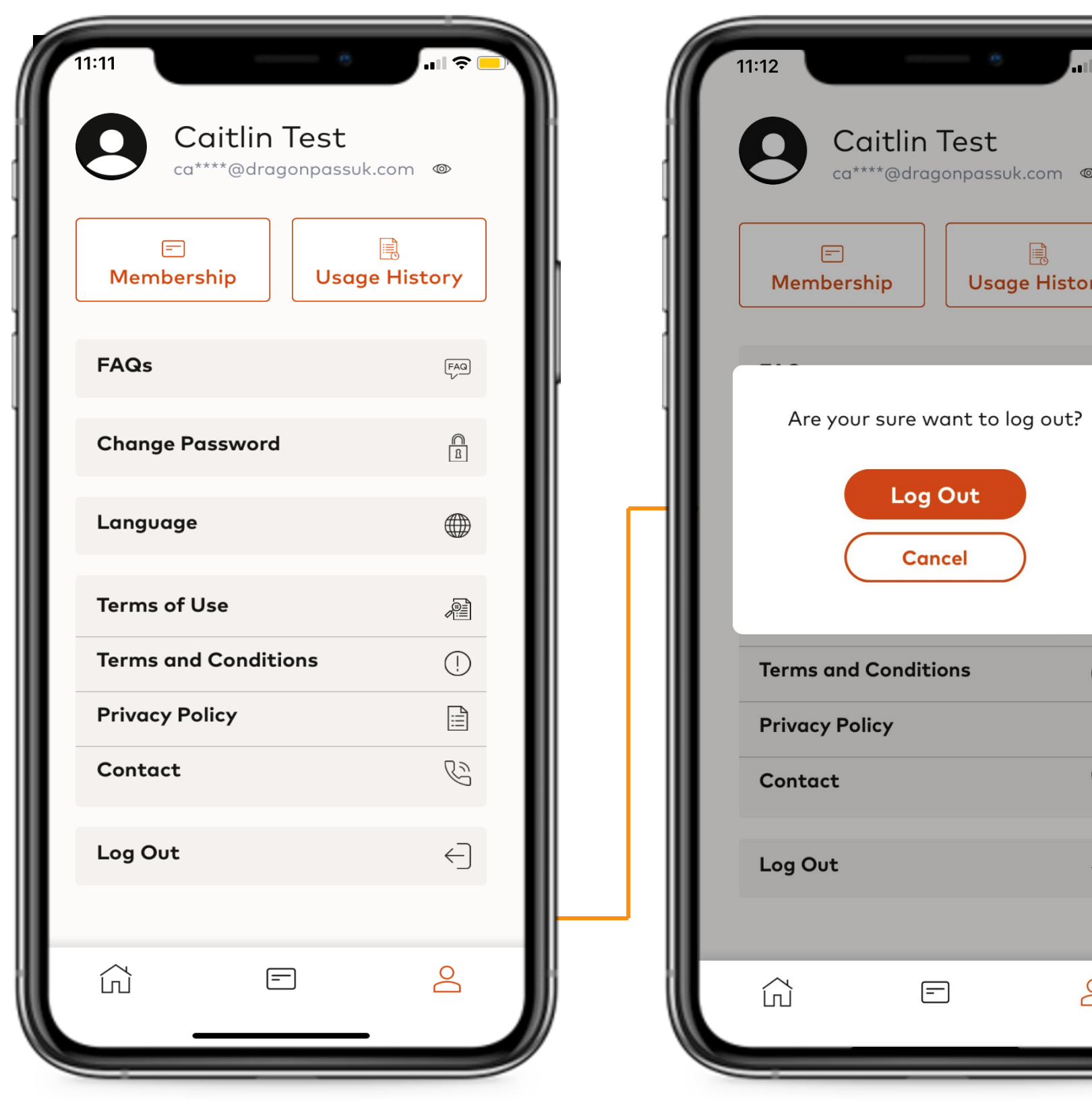

Account page. Log out has been also been also been also been also been also been also been also been also been

 $\hat{z}$ 

 $\infty$ 

 $\bigcirc$ 

 $\boxed{\underline{\boxdot}}$ 

 $\mathbb{G}$ 

 $\ominus$ 

 $\infty$ 

ca\*\*\*\*@dragonpassuk.com

Log Out

**Cancel** 

 $\boxdot$ 

圓

**Usage History** 

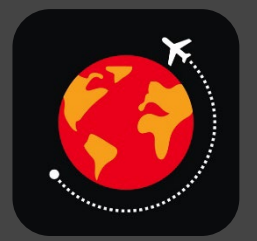

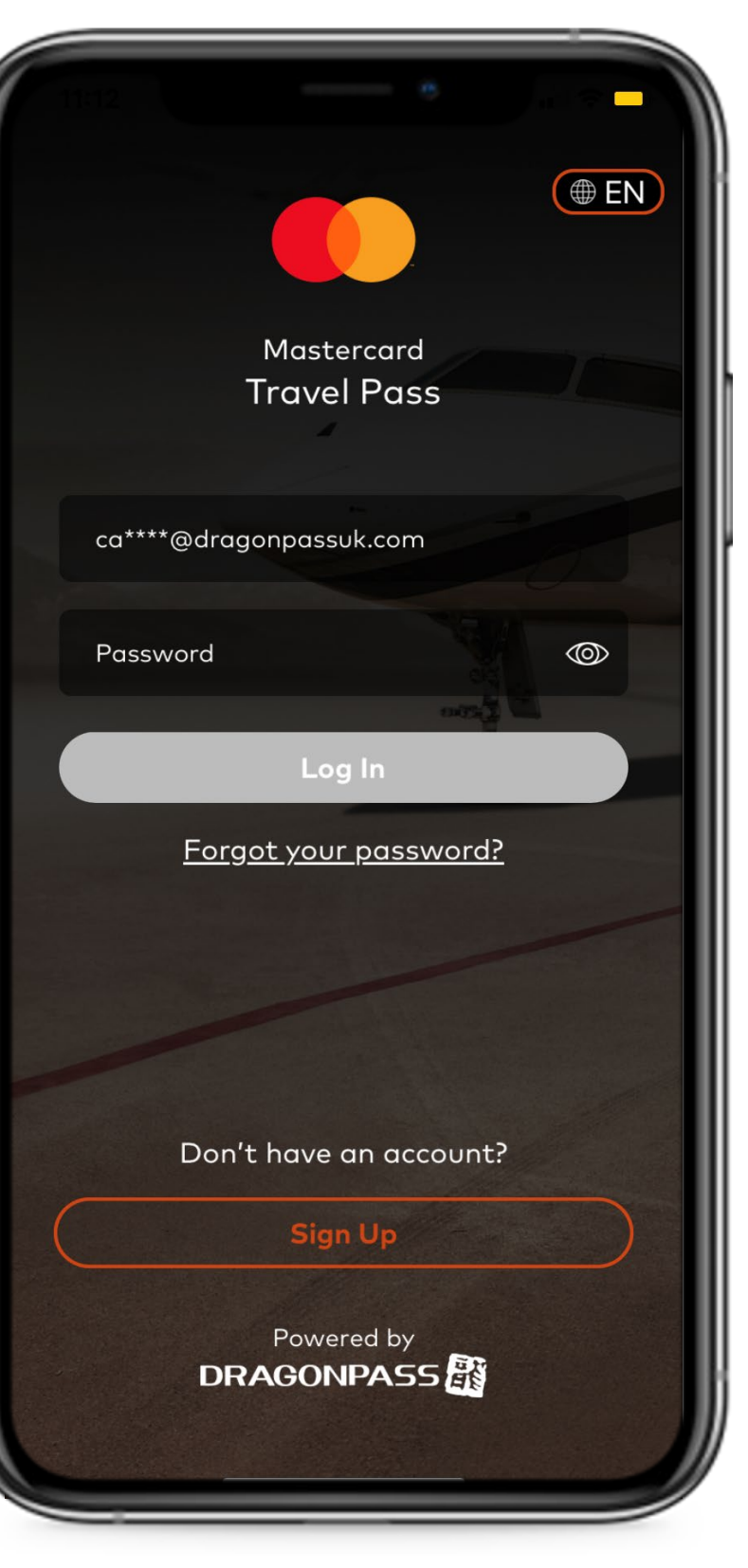

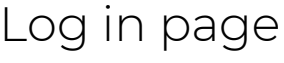

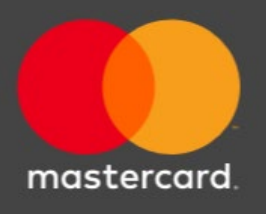